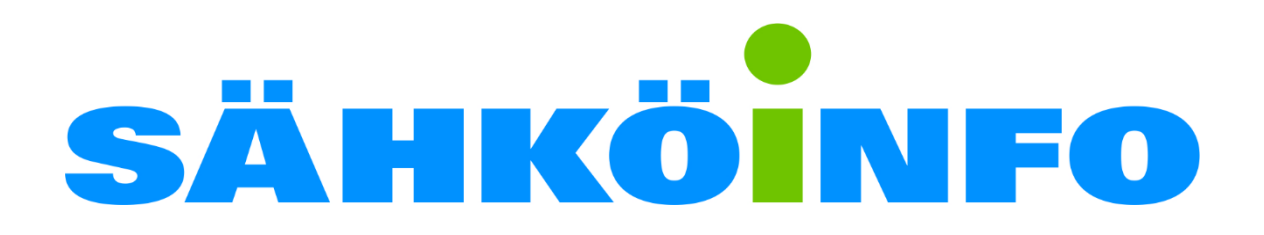

Zoom -webinaarialustan käyttöönotto KÄYTTÖOHJE

# Sisällys

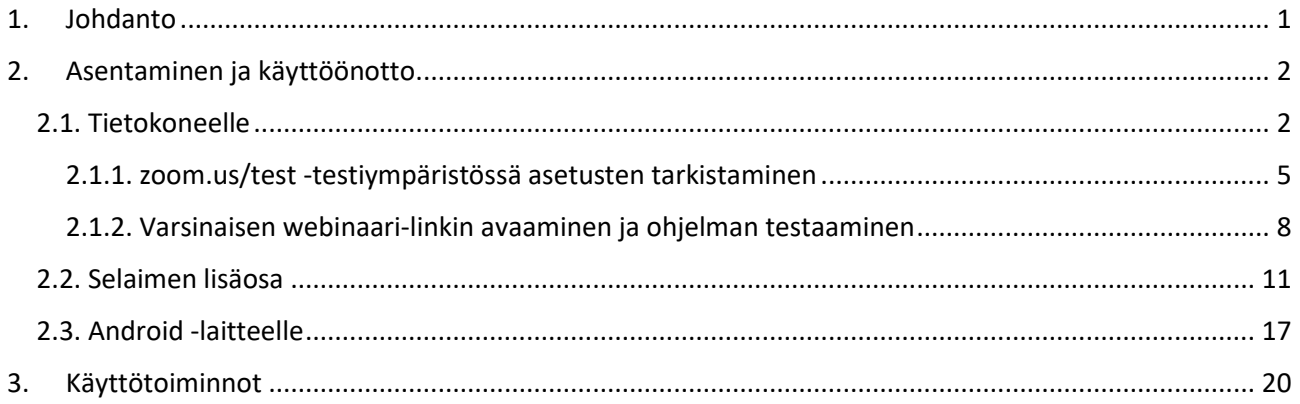

# <span id="page-2-0"></span>1. Johdanto

Sähköinfo käyttää webinaarimuotoisissa koulutuksissaan ulkopuolisen palveluntarjoajajn Zoom.us webinaarialustaa. Alustalla ei ole toistaiseksi suomenkielistä käännöstä.

Voit tutustua ohjelmaan ja sen ohjeisiin englanniksi osoitteess[a https://zoom.us/](https://zoom.us/)

Zoom noudattaa mm. GDPR -tietosuojakäytäntöjä. Lue lisää [https://zoom.us/docs/en-us/privacy-and](https://zoom.us/docs/en-us/privacy-and-security.html)[security.html](https://zoom.us/docs/en-us/privacy-and-security.html)

Tämä ohje on tarkoitettu Sähköinfon webinaareihin osallistuville alustan käyttöönottamiseksi. Ohjeet ovat yleisluontoiset, emmekä pysty kaikille eri järjestelmille luomaan omaa ohjetta. Ole hyvä ja kokeile laitteistosi toimintaa hyvissä ajoin ennen webinaaria.

# <span id="page-3-0"></span>2. Asentaminen ja käyttöönotto

Suosittelemme ensisijaisesti käyttämään Zoom -ohjelmistoa tietokoneella parhaan toimivuuden ja esityskokemuksen takaamiseksi.

Zoom -ohjelmisto voidaan asentaa eri tavoin:

1. Zoom -ohjelmiston asentaminen tietokoneelle, tabletille tai puhelimeen + Ei vaadi erillistä rekisteröitymistä Zoom -internet sivuille, vaan riittää vain oman sähköpostin ja nimen syöttäminen suoraan ohjelmaan.

- Ohjelman asentaminen voi olla rajattu yrityksen tietoturvakäytännöissä ja voit joutua tarvittaessa pyytämään IT-tuen apua.

2. Zoom -selaimen lisäosan asentaminen + Ei vaadi tietokoneelle ohjelmien asentamista, jolloin käyttäjä voi ilman erillisiä toimia ottaa ohjelman käyttöön.

- Vaatii rekisteröitymisen Zoom -internetsivujen kautta palveluun

On suositeltavaa, että kokeilet ohjelman toimintoja aluksi Zoomin testipalvelussa<https://zoom.us/test>

- 1. Avaa testipalvelun linkki tai syötä osoite selaimeesi
- 2. Asenna ohjelmisto allaolevienohjeiden mukaisesti
- 3. Kokeile laitteistosi toimintaa

#### <span id="page-3-1"></span>2.1. Tietokoneelle

Esimerkki on esitetty Windows 10 käyttöjärjestelmällä, Google Chrome -selaimella ja avaten varsinainen webinaarilinkki.

Muilla käyttöjärjestelmillä ja selaimilla voi olla eroavaisuuksia eri toiminnoissa.

Asennuksen eri vaiheet:

- 1. Avaa testisivust[o https://zoom.us/test](https://zoom.us/test) tai viimeistään webinaari -kutsulinkki kuten tässä ohjeessa on tehty.
- 2. Asenna zoom -ohjelmisto tietokoneelle
- 3. Zoom ohjelma käynnistyy automaattisesti ja pyytää kirjautumistietojasi
- 4. Liity webinaariin ja tee tarvittavat testit laitteistosi varmistamiseksi.
- 5. Käytä webinaarin työkaluja (kts. tarkemmin Käyttö -luku)

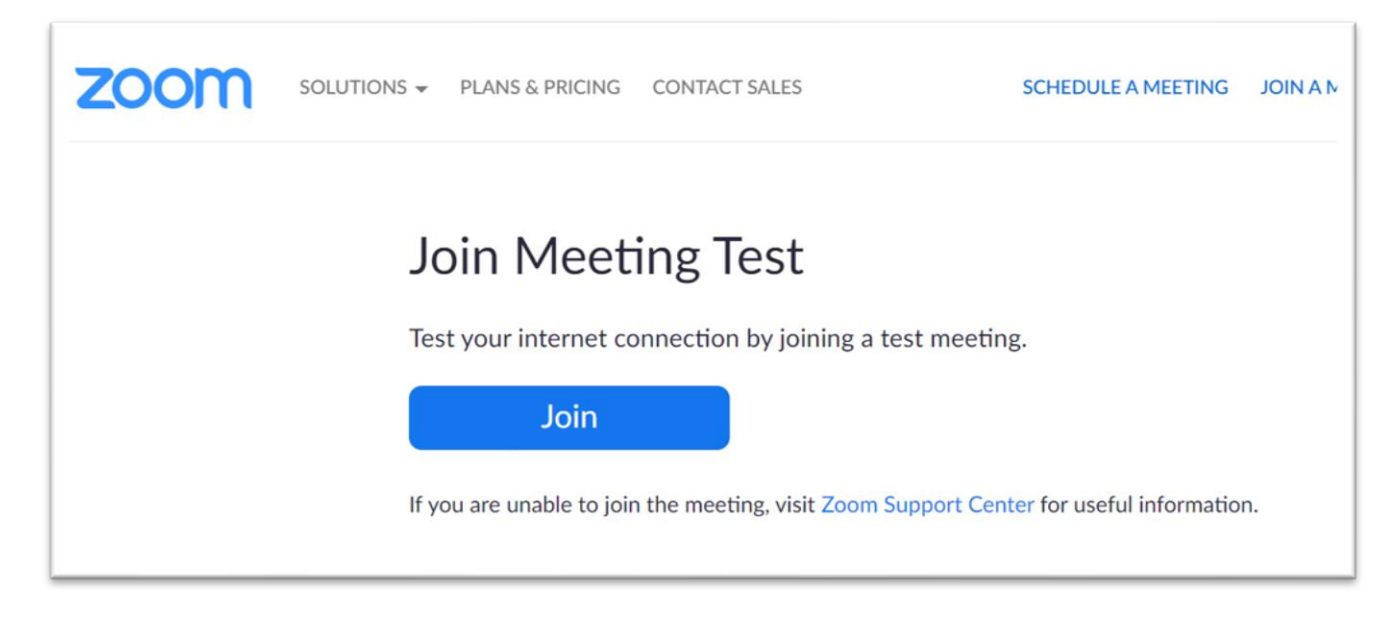

<https://zoom.us/test> -sivustolle siirtyessäsi sinun tulee aluksi painaa Join -painiketta, jotta ohjelmisto käynnistetään tai sen lataus aloitetaan. Seuraavan kuvan näkymä tulee suoraan jos avaat webinaarin liittymislinkin.

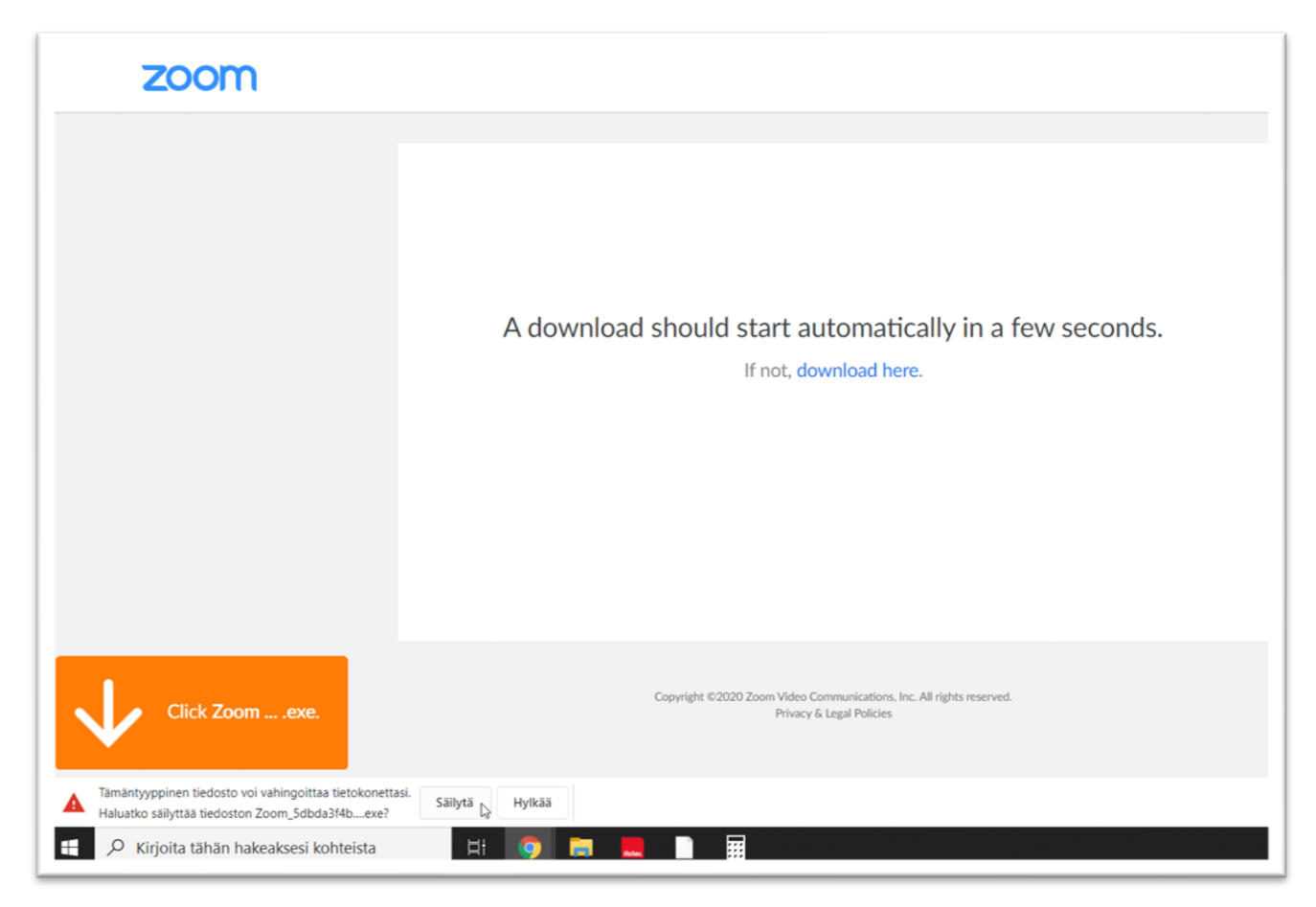

Avattuasi testipalvelun linkin tai varsinaisen webinaarin kutsulinkin, avautuu ensimmäisellä kerralla ohjelman asentamiseksi kuvan mukainen kehoitusnäkymä. Näkymän pitäisi aloittaa automaattisesti ohjelman asennustiedoston lataus. Selaimessasi saattaa näkyä ladatun asennustiedoston suhteen erilaisia suojaustoimenpiteitä. Hyväksy/säilytä asennustiedosto ja käynnistä asennustiedosto.

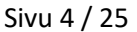

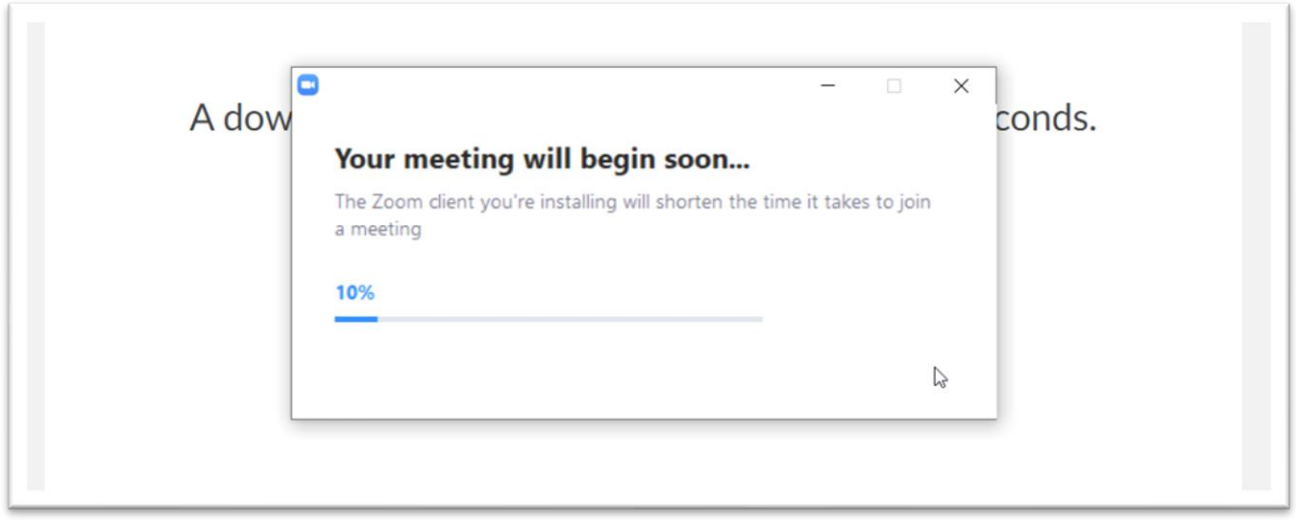

Myös windowsin käyttöoikeus hallinta voi pyytää sinulta erikseen vielä lupaa ohjelman asentamiseen. Tämän jälkeen ohjelman asennus käynnistyy automaattisesti.

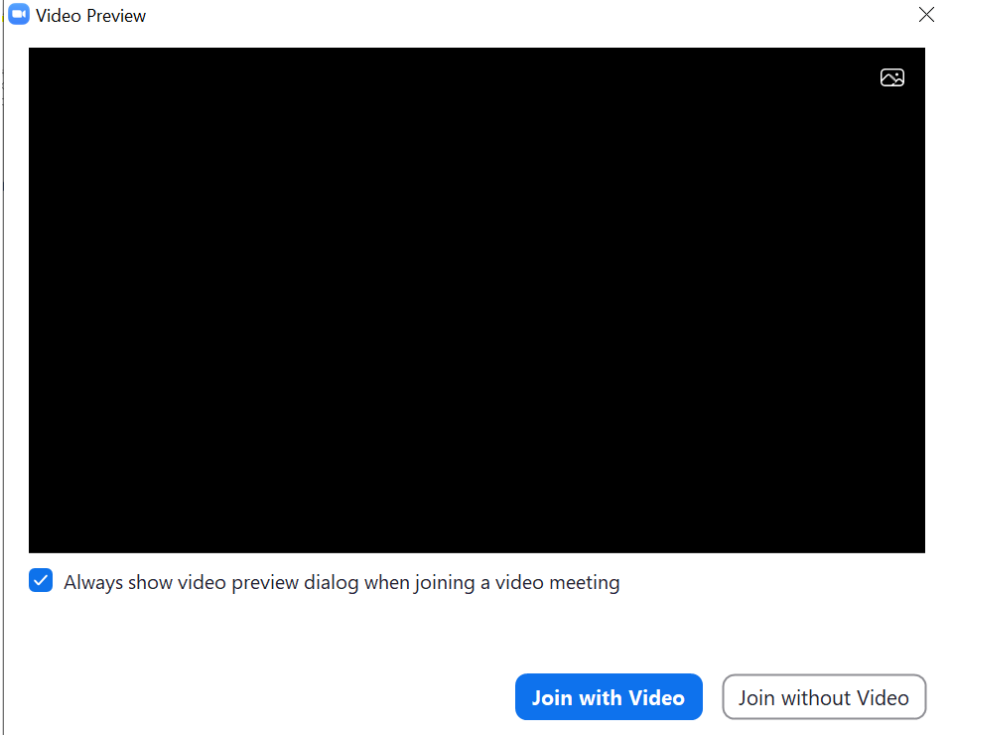

Ohjelma avaa yleensä videokuvan esikatselun. Tässä videokuva on mustana kameran suojan takia, muista avata se tarvittassa.

Yleensä Sähköinfon webinaareissa ei ole videokuvaa sallittu, joten et tätä välttämättä tarvitse. Voit jatkaa siis ilman videota painamalla "Join without Video"

Ruksi kohdassa "Always show video preview..." aiheuttaa sen, että tämä videon esikatselu aukeaa aina kun liityt zoom -webinaariin tai -kokoukseen. Se on hyvä pitää päällä.

Testiympäristön ja varsinaisen webinaarilinkin testaustoiminnot poikkeavat hieman toisistaan ja seuraavaksi on ohjeistettu nämä omissa osioissaan.

<span id="page-6-0"></span>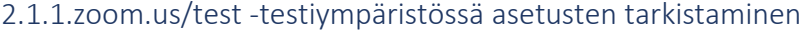

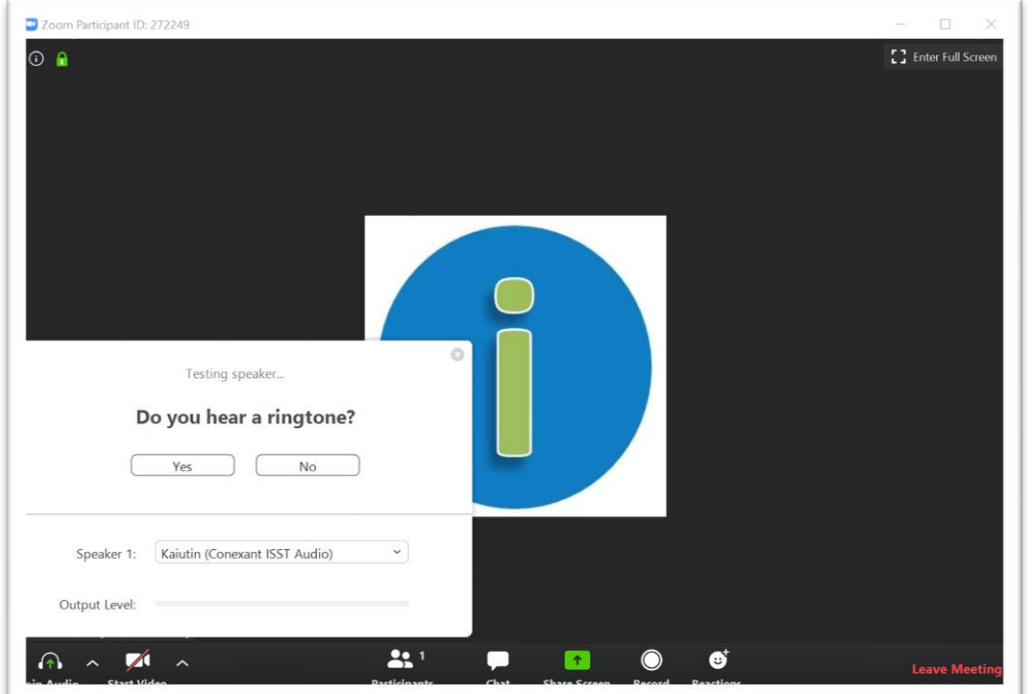

<https://zoom.us/test> -sivustolta avattu Zoom-testausympäristö. Testausohjelma soittaa automaattisesti soittoääntä. Paina Yes jos kuulet sen. Koita muussa tapauksessa vaihtaa äänilähdettä (Speaker 1), tarkista että laitteistosi on kytketty oikein tai ole yhteydessä IT-tukeesi.

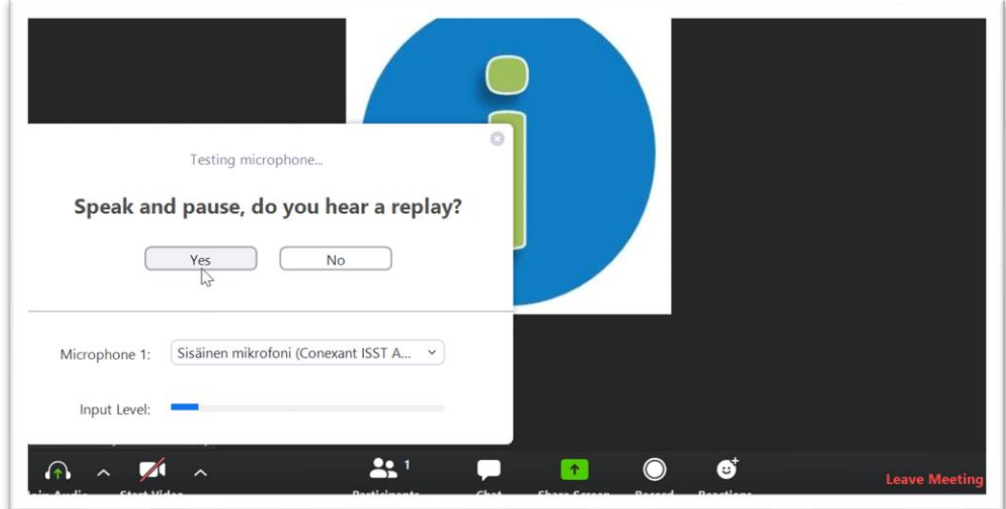

Seuraavaksi ohjelma pyytää puhumaan lyhyesti ja odottamaan: testiohjelma toistaa automaattisesti sanomasi jos kaikki toimii oikein. Tarkkaile Input Level eli mikin äänenvoimakkuuden tunnistusta ja jos siinä ei näy mitään puhuessasi, voi mikkisi olla mykistetty. Vaihda tarvittaessa äänilähdettä Microphone 1 kohdasta, tarkista laitteistosi kytkennät tai ole yhteydessä IT-tukeesi.

Mikin testaus ei ole välttämätöntä, kysymykset yms. esitetään lähtökohtaisesti kirjoittaen webinaareissa.

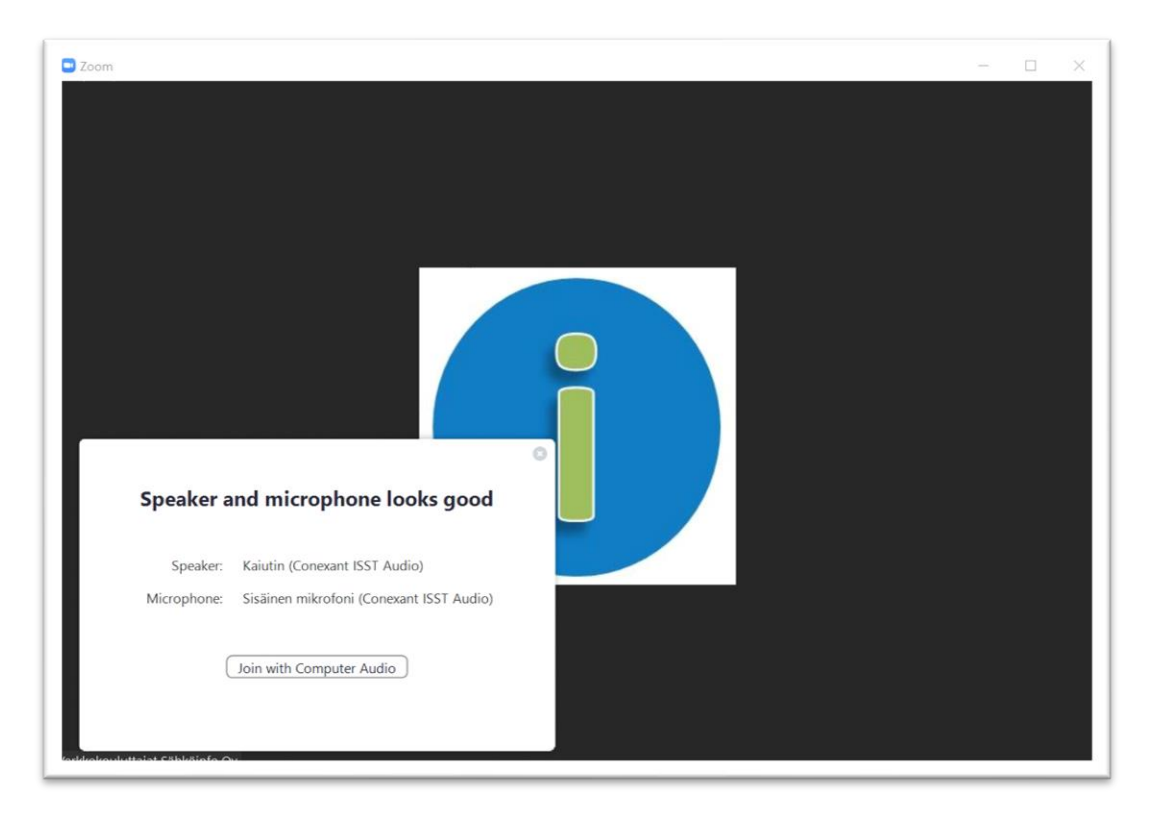

Tämän jälkeen kaiken pitäisi olla kunnossa ja voit jatkaa Zoom -käyttötoimintojen testaamiseksi "Join with Computer Audio".

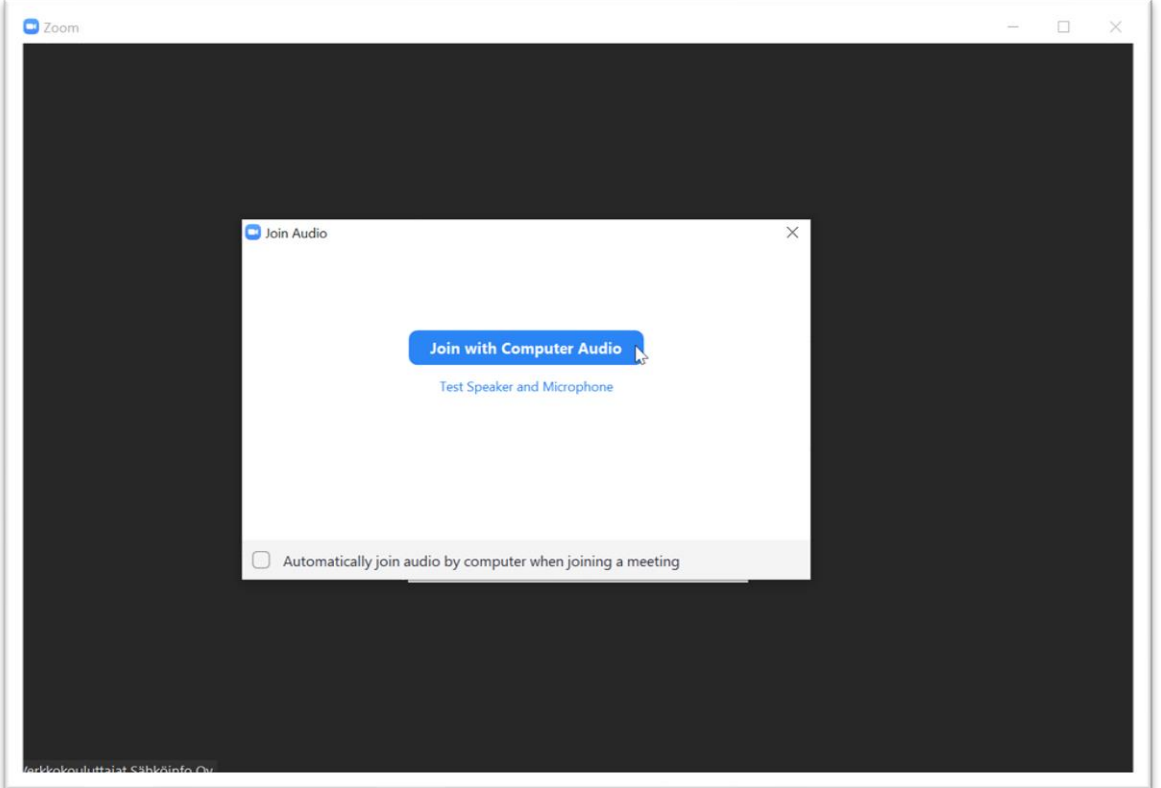

Ohjelma pyytää vielä toiseen kertaan painamaan "Join with Computer Audio" = Liity äänen kanssa. Alhaalla näkyvä "Automatically join audio..." ruksi kannattaa jättää pois, koska muuten kokoukset avautuvat automaattisesti, joka voi johtaa epätoivottuihin tilanteisiin.

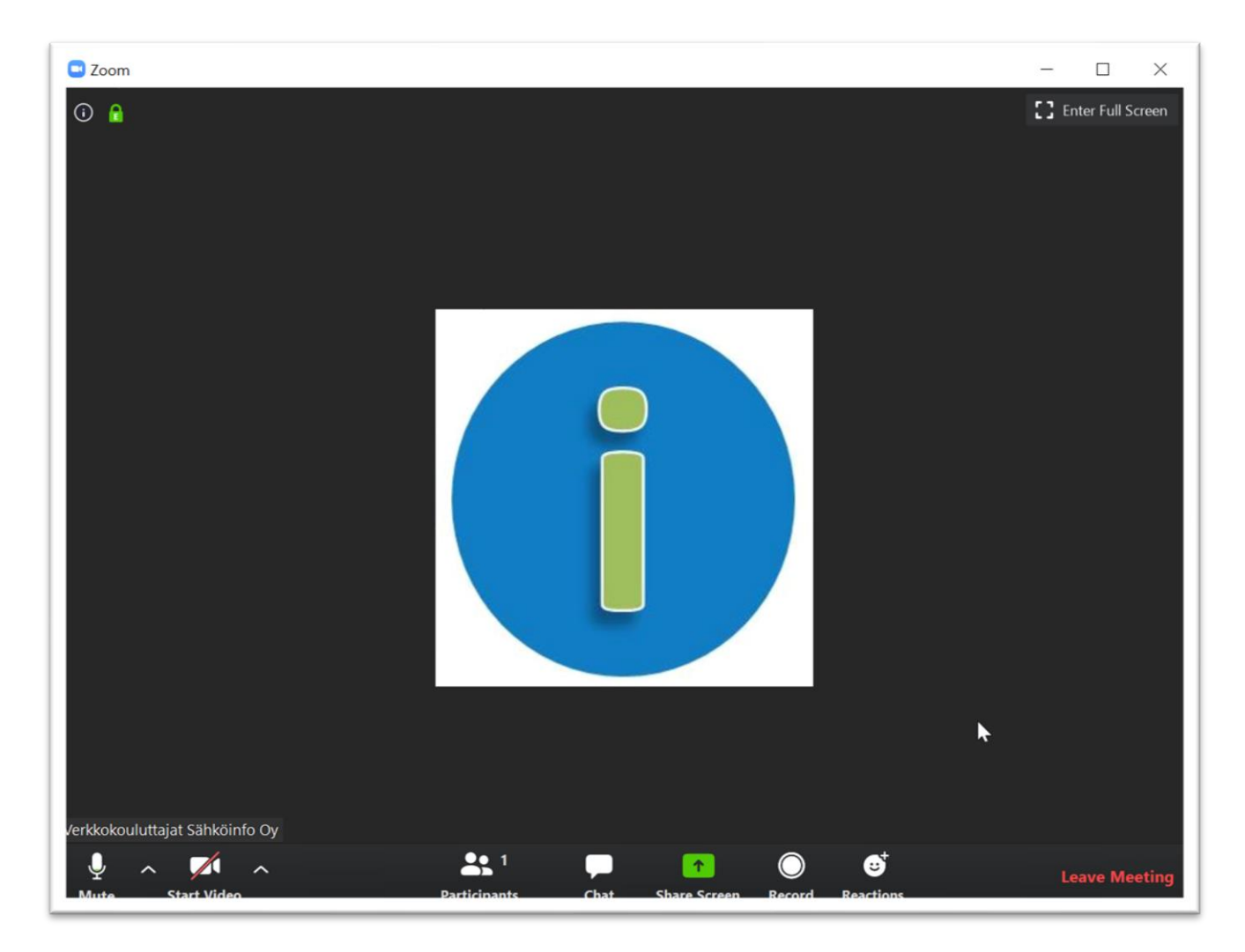

Testausympäristön testauksen jälkeen ohjelma avautuu vastaavaan tilanteeseen kuin jos olisit liittymässä kokoukseen. Voit huoletta testata tässä ympäristössä muita käyttötoimenpiteitä, testausympäristössä ei ole muita. Tämä on kuitenkin hieman erilainen ympäristö, mitä webinaareissa osallistujat näkevät, joten älä ihmettele pieniä eroja webinaarissa.

#### <span id="page-9-0"></span>2.1.2.Varsinaisen webinaari-linkin avaaminen ja ohjelman testaaminen

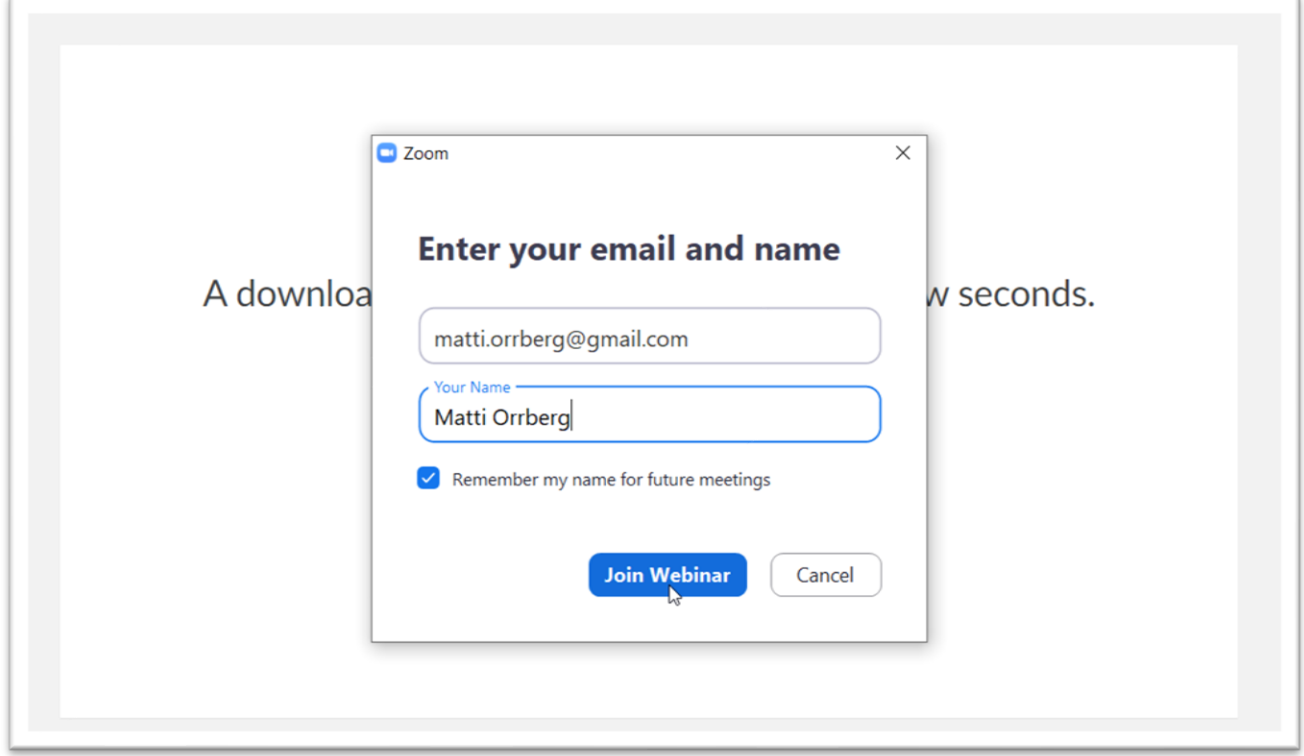

Ohjelman asennuttua se käynnistyy ja pyytää tunnistautumistietojasi: sähköposti ja nimesi. Nämä tiedot näkyvät vain webinaarin isännille ja esittäjille eivätkä ne näy muille osallistujille. Lisäksi voit valita tallenetaanko käyttämäsi nimi myös tuleviin tapahtumiin. Paina lopuksi "Join webinar".

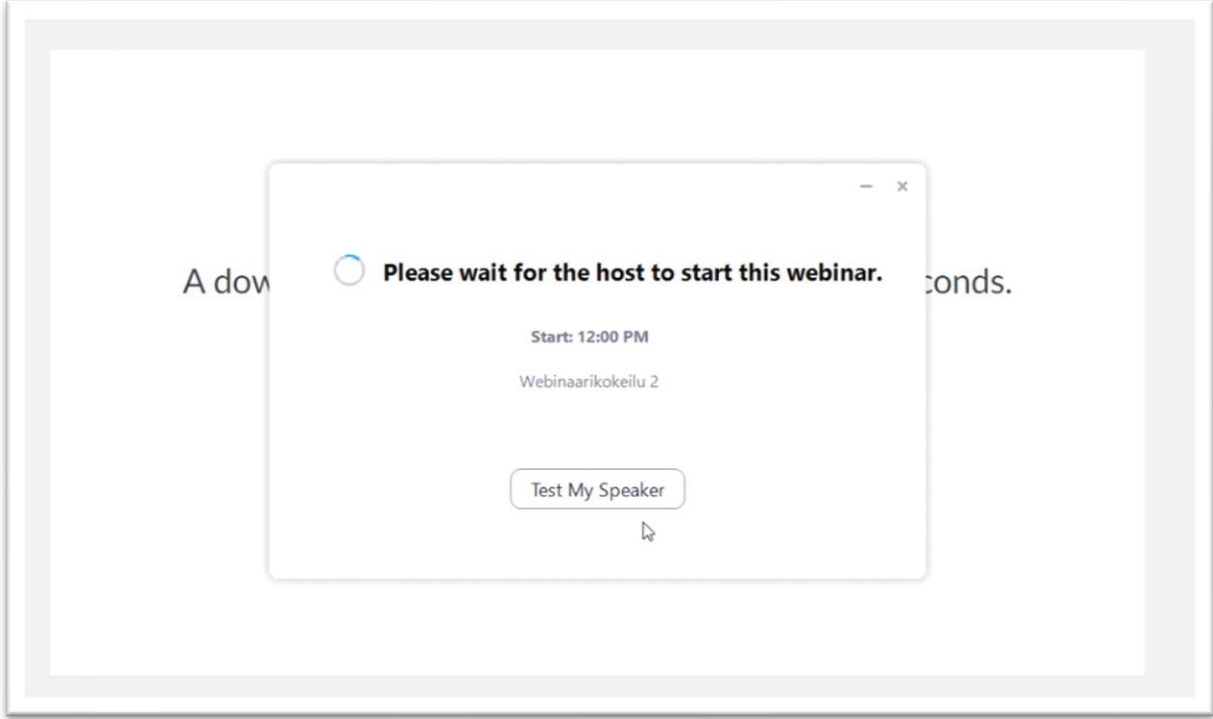

Webinaarin isäntä ei ole vielä aloittanut lähetystä ja joudut odottamaan kunnes webinaari alkaa. Voit testata laitteistosi toiminnan painamalla "Testy My Speaker" (Testaa kaiuttimeni)

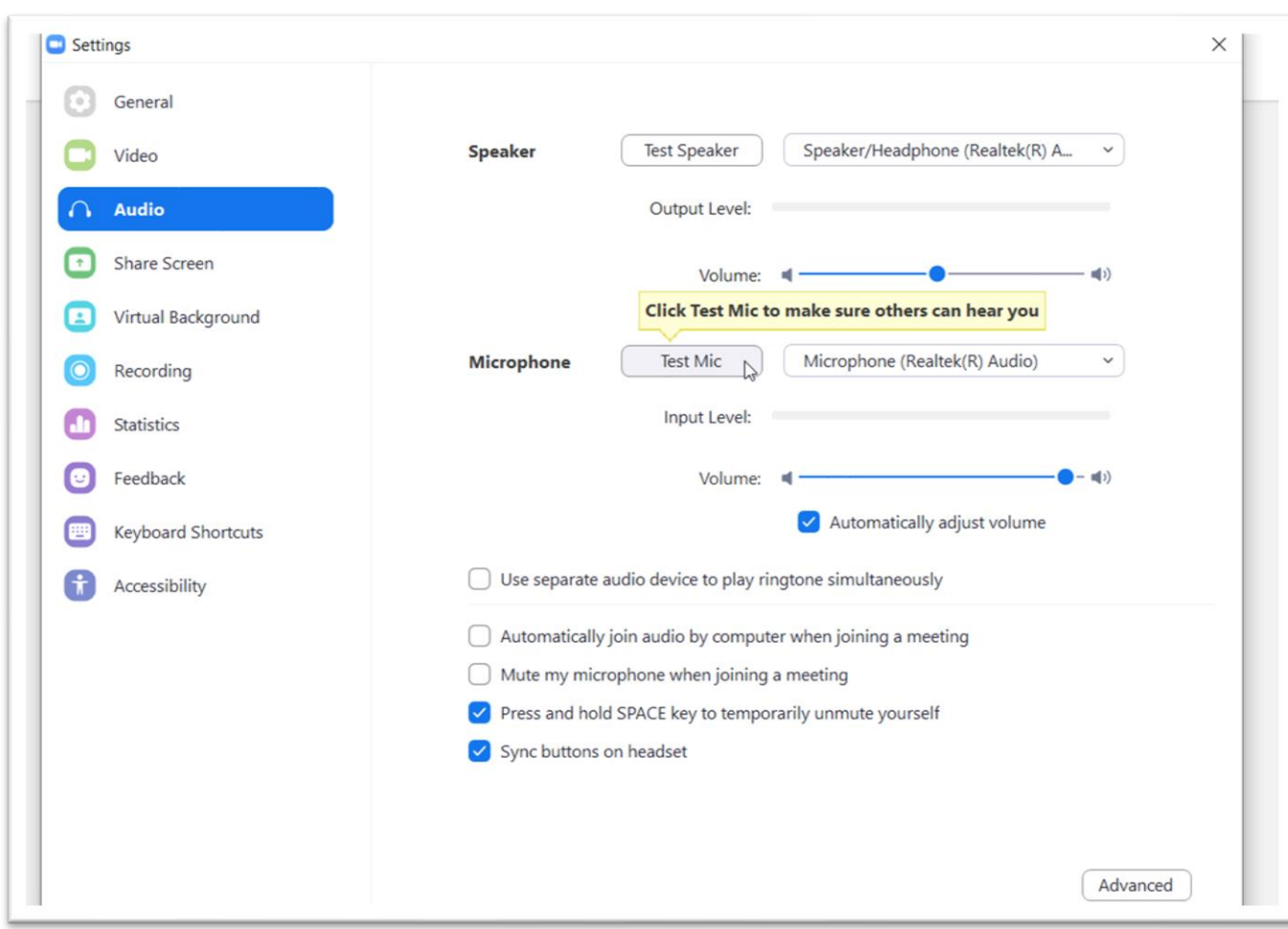

"Test my speaker" -näkymässä voit tarkistaa laitteistosi toiminnan painamalla "Test Speaker" (Testaa kaiuttimet) ja "Test Mic" (Testaa mikki)-nappeja. Kaiuttimen testauksessa ohjelma soittaa koeäänen, joka sinun tulisi kuulla.

Mikin testaus ei ole välttämätöntä, kysymykset yms. esitetään lähtökohtaisesti kirjoittaen webinaareissa. Mikin testauksessa sinun tulee antaa ääninäyte "Recording" ja painaa "Recording" -painiketta kun olet antanut ääninäytteen. Ohjelma toistaa antamasi näytteen ja sinun pitäisi kuulla se.

Mikäli et saa laitteistoasi toimimaan kokeile muita asetuksia, tarkista laitteistosi kytkennät tai ole yhteydessä IT-tukeesi.

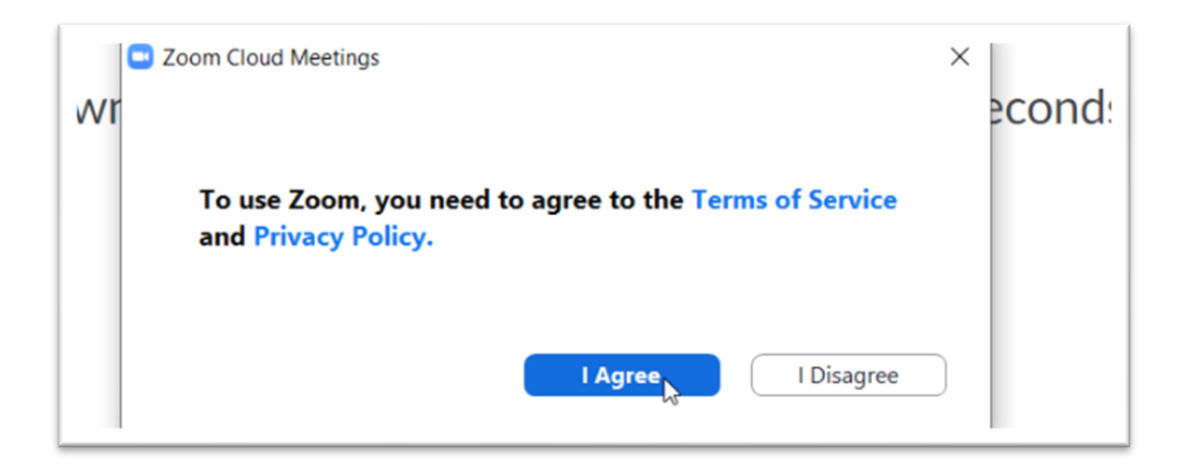

Kun webinaarin isäntä on avannut tapahtuman, tulee sinun vielä ensimmäisellä kerralla hyväksyä palvelun tietosuojakäytännöt. Voit sinisistä teksteistä painamalla avata myös nämä. Paina "I Agree" hyväksyäksesi.

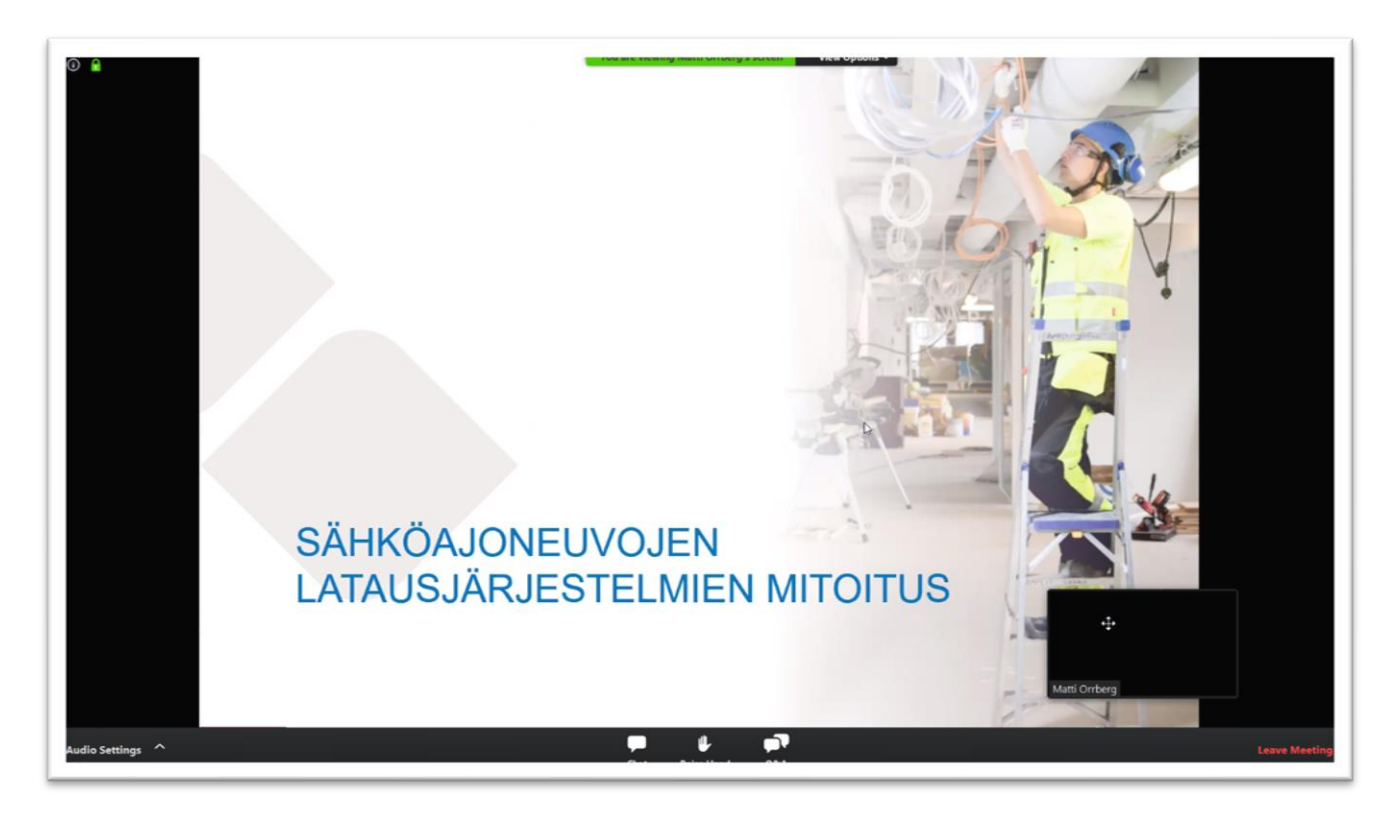

Kun olet varmistanut asetuksesi ja päässyt webinaariin sisään, näet tämänkaltaisen näkymän (esitys voi vaihdella tai olla kokonaan pois aluksi). Ohjelman käyttötoiminnot käydään tarkemmin erikseen ohjeen käyttö -kohdassa.

#### <span id="page-12-0"></span>2.2. Selaimen lisäosa

Tässä esimerkissä on käytetty Google Chrome -selainta.

Mikäli et pysty asentamaan ohjelmia tai ohjelman asennuksessa tulee jotain muuta häiriötä, voit yrittää asentaa selaimen lisäosan. Tämän käyttö vaatii rekisteröitymisen Zoom -internetpalvelun kautta.

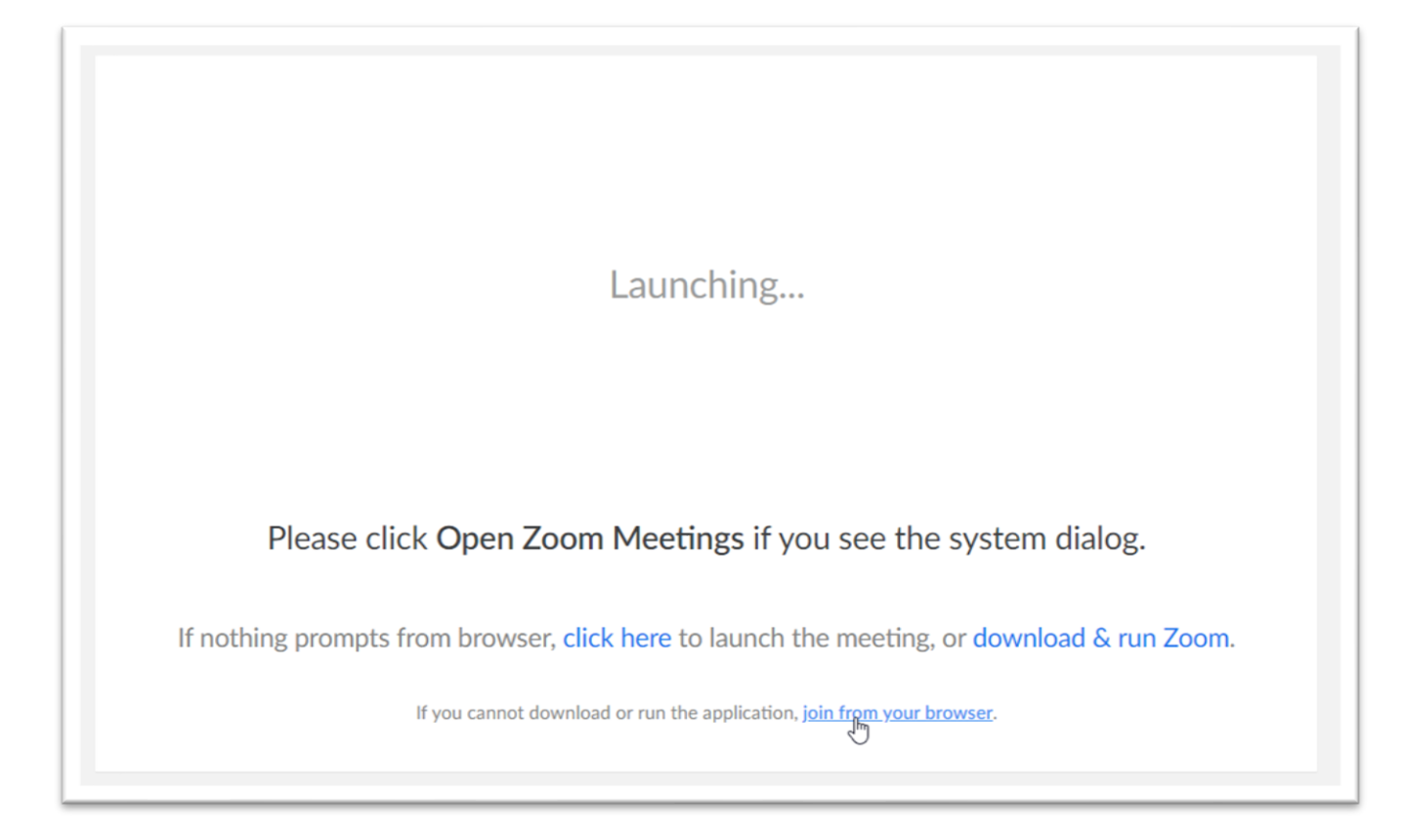

Kun olet avannut Zoom -webinaarilinkin ta[i https://zoom.us/test](https://zoom.us/test) -testisivuston, yrittää Zoom avata selaimen kautta työpöytä ohjelmaa. Jos tässä on ongelmaa tai ikkunan oltua hetken auki, zoom ehdottaa vaihtoehtoa "join from your browser". Paina tästä avataksesi selaimen kautta webinaari.

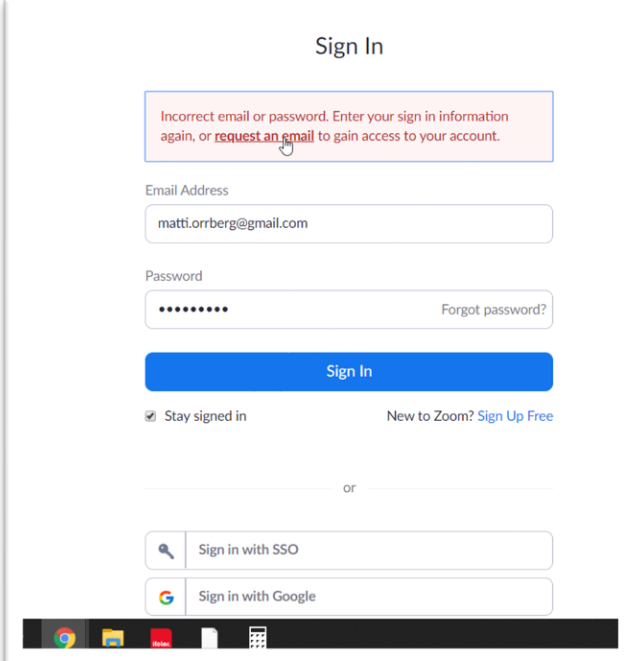

Zoom -internetsivusto aukeaa ja pyytää kirjautumaan. Mikäli sinulla ei ole tunnuksia, tulee sinun luoda sign up -toiminnolla tunnukset.

On suositeltavaa luoda oma Zoom-tili työsähköpostillesi, jota käytät mm. Sähköinfon webinaarien tilaamiseen.

Halutessasi voit käyttää myös Google -tunnuksia tai Facebook -tunnuksia kirjautumiseen. Kouluympäristöissä ja vastaavissa voi olla myös SSO-tunnushallinta käytössä.

HUOM. Facebook ja Google kirjautuminen sitoutuu näissä palveluissa käytettyyn sähköpostiin ja voi vaikuttaa webinaarin toimintaan.

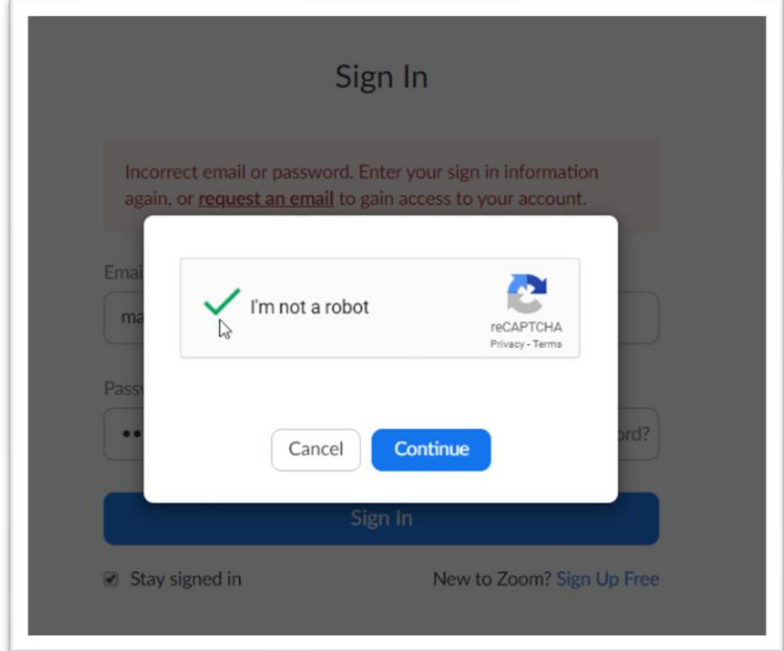

Zoom.us sivusto käyttää suojaustoimenpiteenä "I'm not a robot" (En ole robotti) -toimintoa, jossa sinun tulee painaa ruudulla näkyvää laatikkoa ja Continue painiketta, jotta pääset jatkamaan sivuston toimintoja.

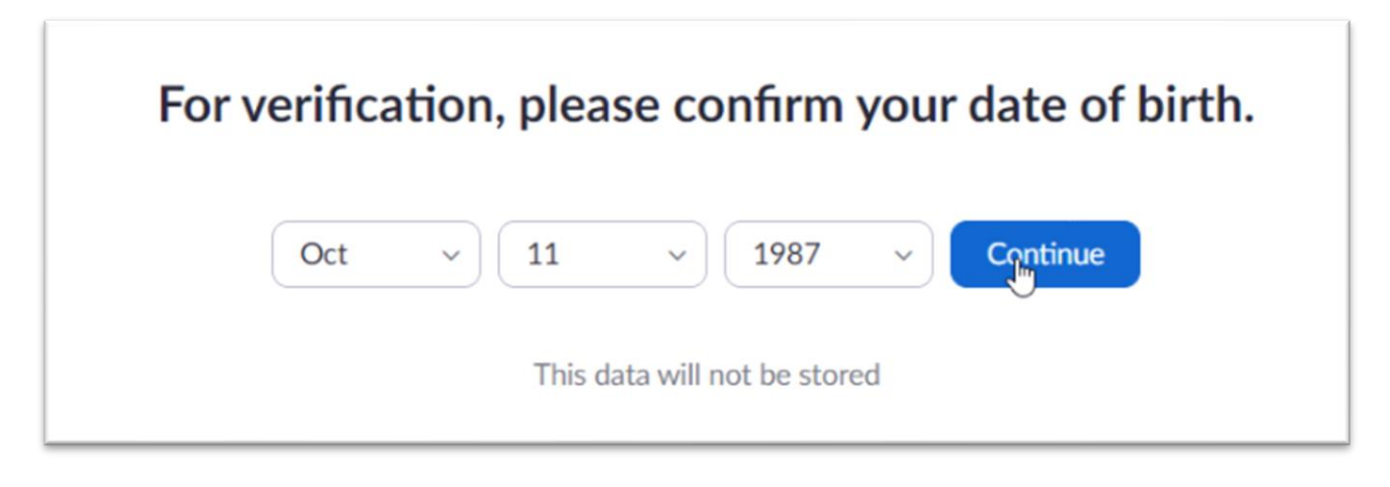

Kun olet saanut tunnukset luotua, sivusto pyytää sinua syöttämään syntymäaikasi, mutta tätä tietoa ei säilytetä.

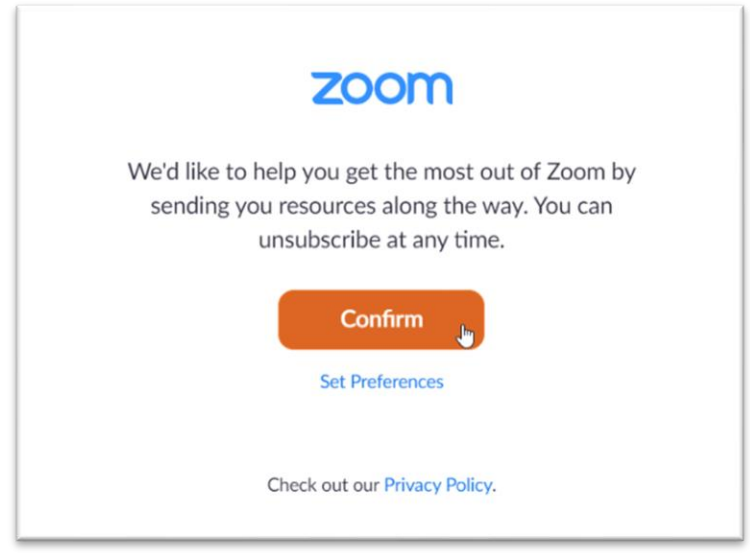

Rekisteröitymisen yhteydessä zoom ilmoittaa myös lähettävänsä sinulle hyödyllistä lisätietoa rekisteröimääsi sähköpostiin.

Voit halutessasi muuttaa näitä asetuksia "Set Preferences" kohdasta.

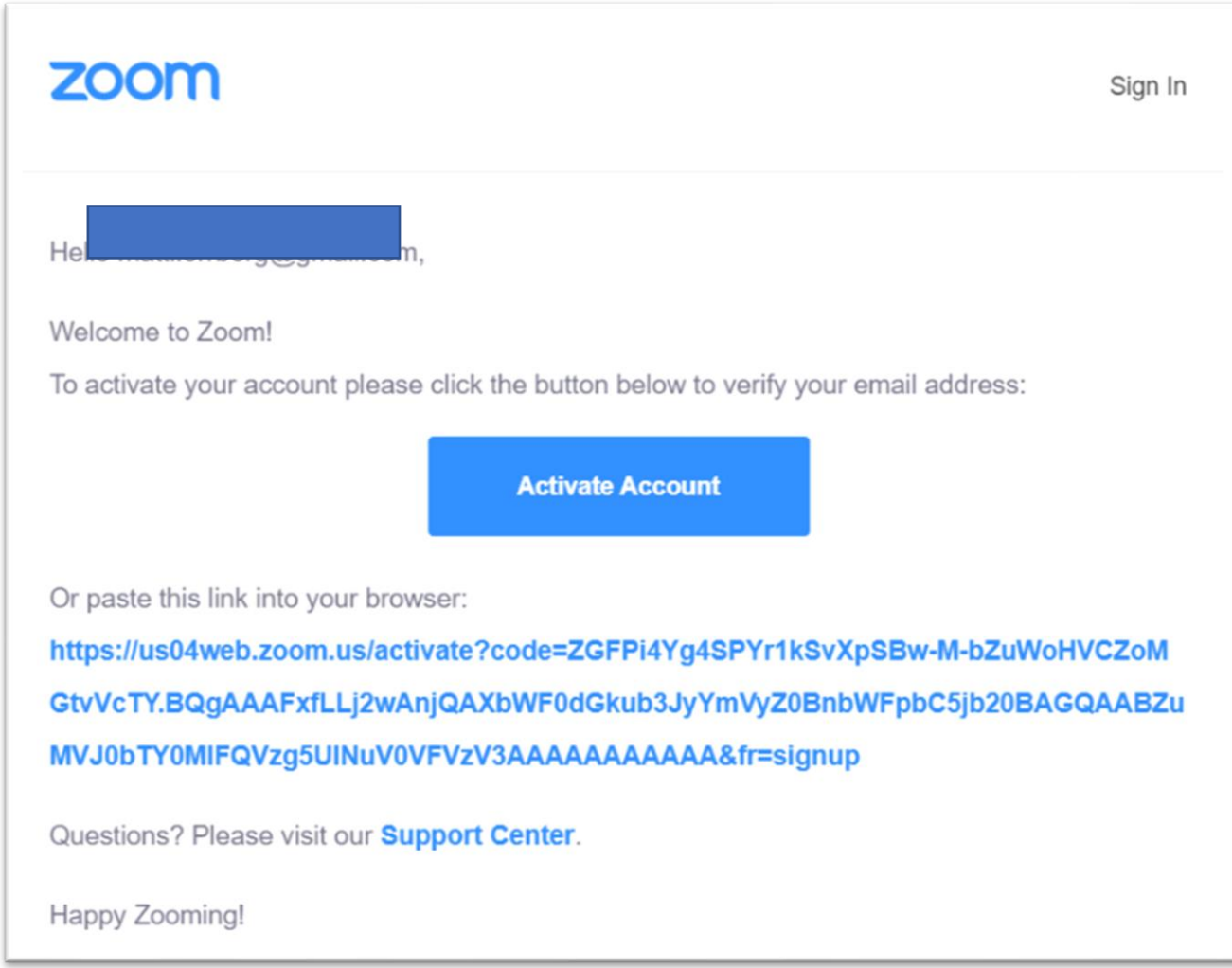

Kun olet saanut rekisteröidyttyä, lähettää palvelu vielä sähköpostiisi aktivointi -linkin, jota tulee painaa ohjelmiston selainversion käyttämiseksi. Paina "Activate Account".

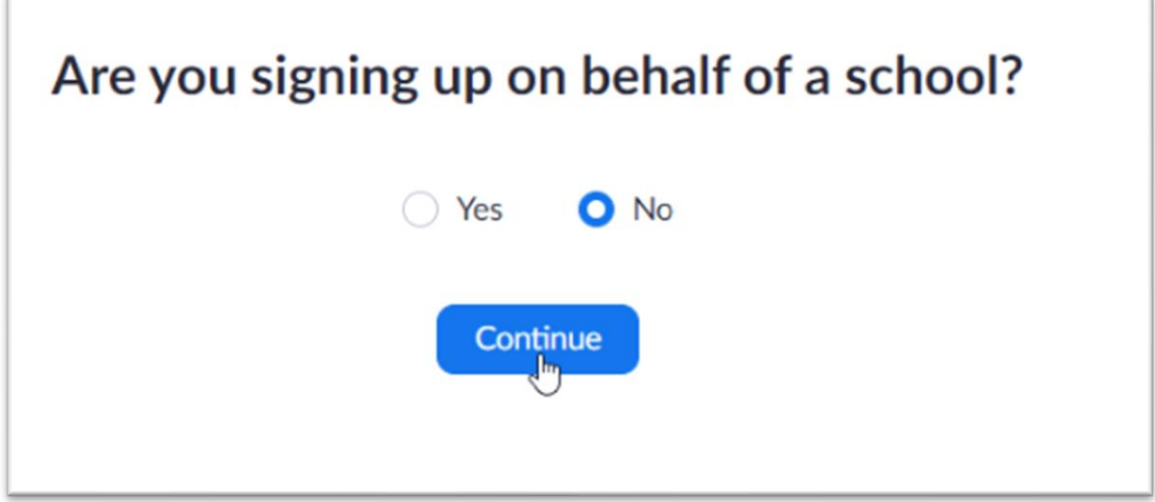

Aktivointi -sivu kysyy vielä olet kirjautumassa koulun puolesta. Tämä liittyy ohjelmiston tietosuojakäytäntöihin.

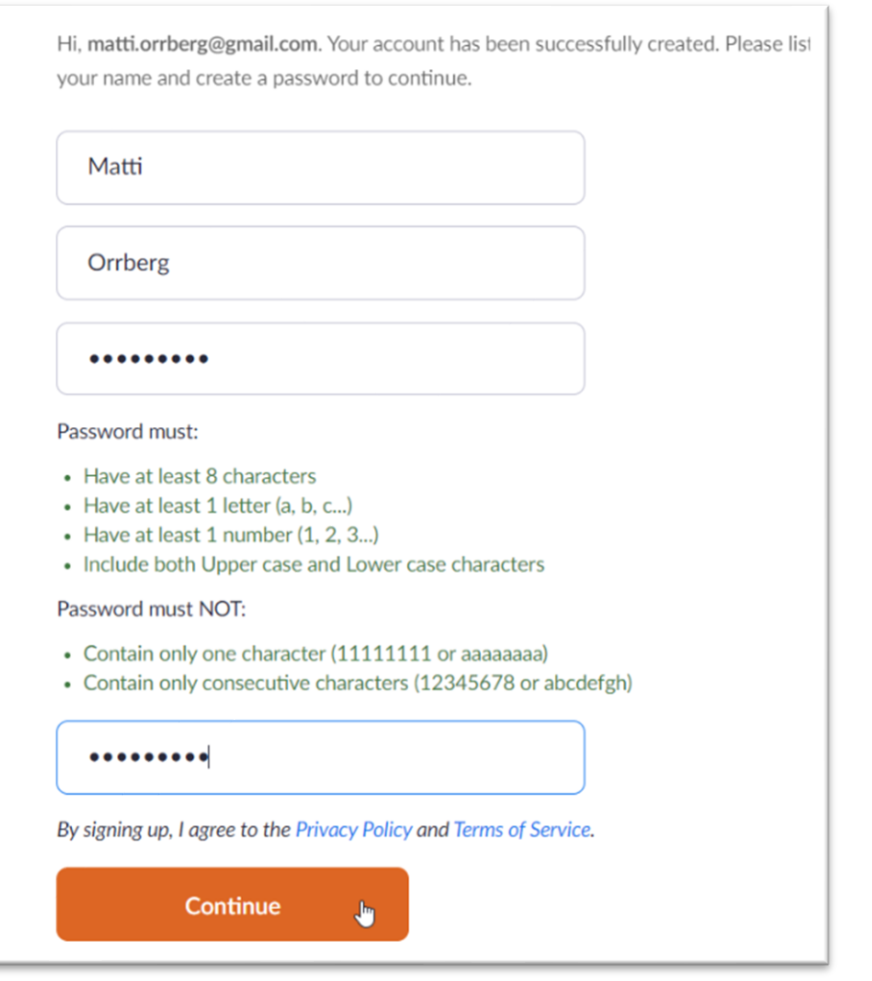

Rekisteröityminen tehdään loppuun aktivointisivulla syöttämällä käyttäjänimesi ja salasanasi (kahteen kertaan). Paina lopuksi "Continue".

Avaa tämän jälkeen uudelleen saamasi webinaarilinkki.

# We're updating our terms and policies

Zoom is updating its Terms of Service and Privacy Policy to provide you with more transparency into the data Zoom collects, how it's used, and the controls you have over your personal data. By continuing to use Zoom, you accept the updated Terms of Service and Privacy Policy.

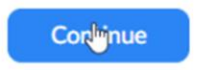

Myös selainversion ensimmäisen kirjautumisen yhteydessä Zoom palvelu pyytää hyväksymään ajantasaiset palveluehdot. Lue nämä tarvittaessa sinisiä linkkejä auki painamalla ja paina "Continue".

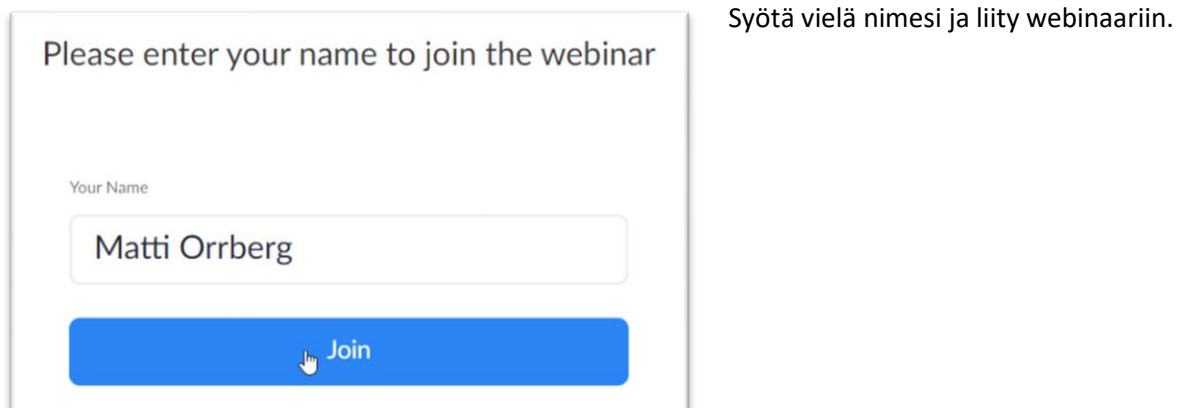

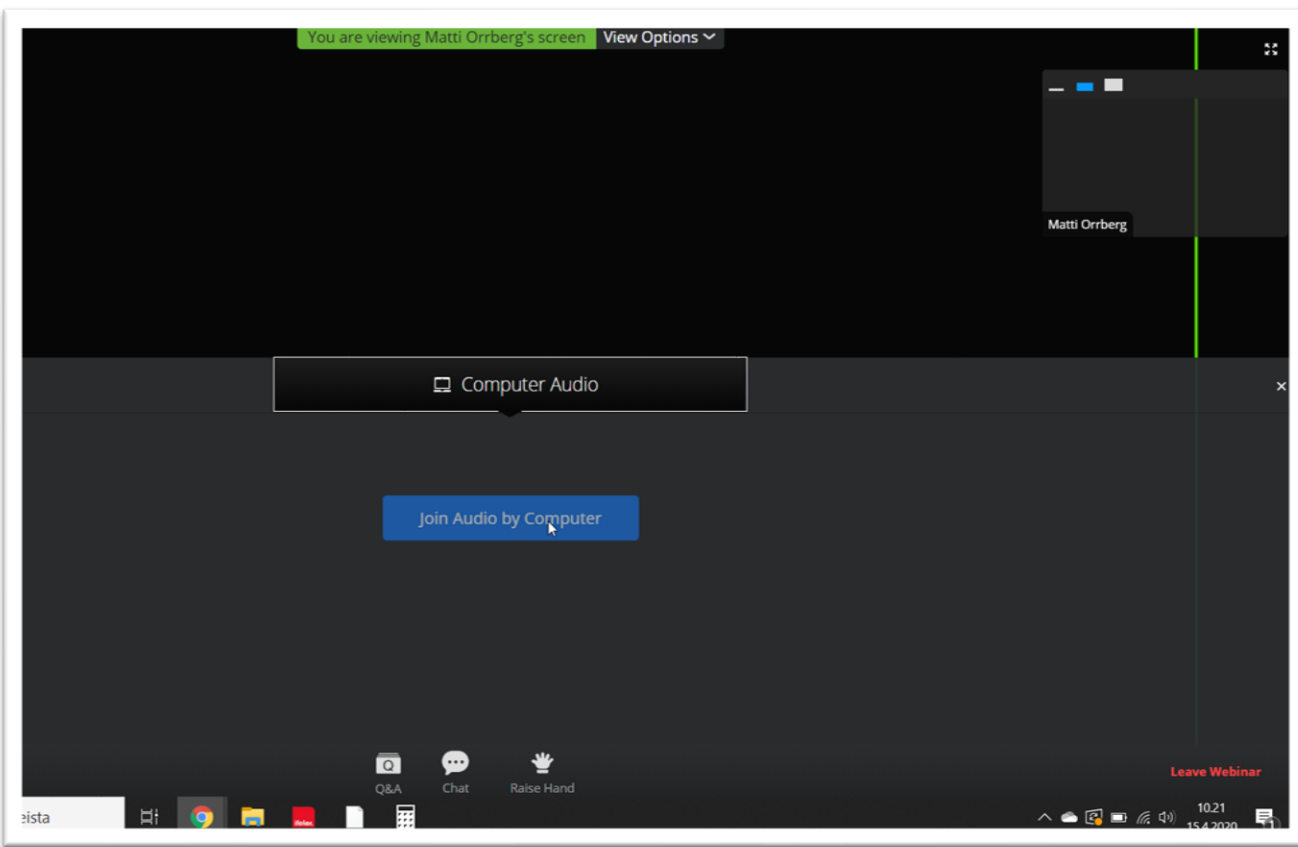

Selainversion alkutoiminta on hieman erilainen kuin ohjelmistoversiossa. Valitse mustasta ruudusta "Computer audio" ja paina sinistä "Join Audio by Computer". Tämän jälkeen voit käyttää Zoomin selainversiota normaalisti. Käyttötoiminnot on ohjeistettu jäljempänä.

#### <span id="page-18-0"></span>2.3.Android -laitteelle

Tässä esimerkissä on käytetty Android 10 -versiota, Chrome-selainta ja Play-sovelluskauppaa. Yrityksen tietoturvakäytännöt voivat estää ohjelmien asentamisen puhelimeen tai sovelluskaupan käytön. Ota tarvittaessa yhteyttä IT-tukeesi.

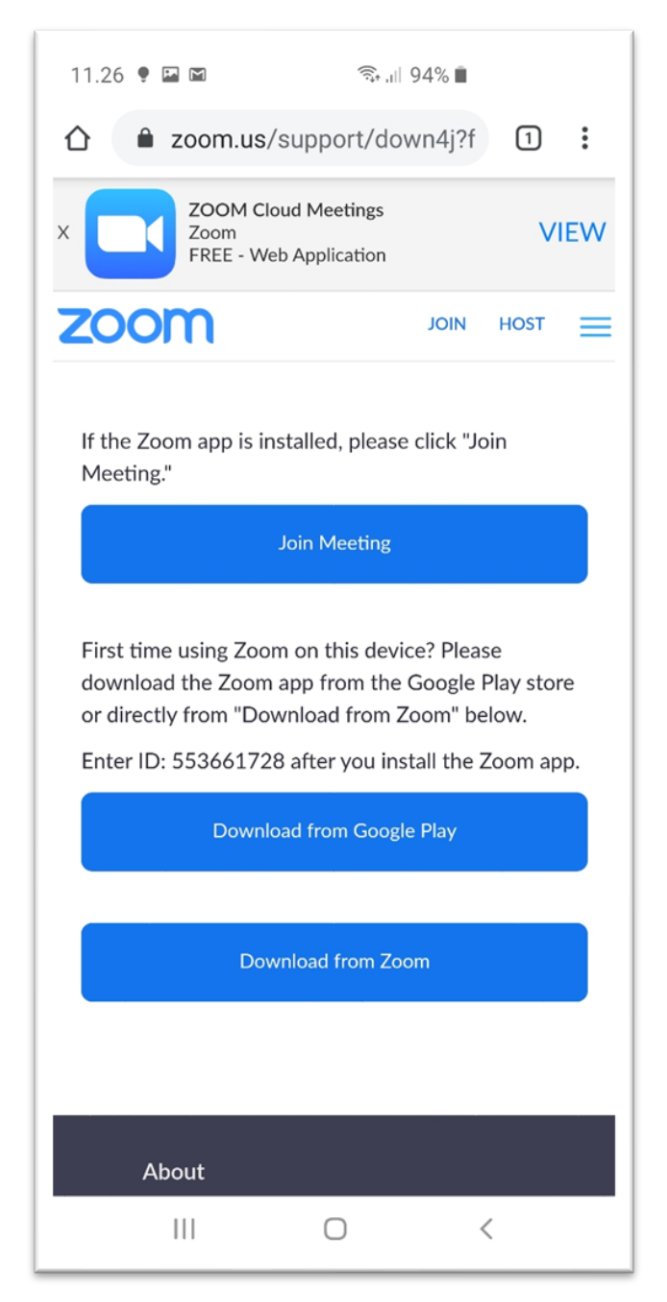

Kun avaat saamasi Zoom -webinaarilinkin androidlaitteella avautuu näkymä, josta voit liittyä kokouksen jos sinulla on asennettuna jo ohjelma tai voit siirtyä ohjelman lataamiseen Play sovelluskaupasta tai suoraan Zoom -sivustolta.

Sivustolta suoraan ladatessa joudut muuttamaan puhelimen asetuksia, jotta voit sallia muista kuin Play-kaupasta tehtävät asennukset. Tämä ei ole täten suositeltava asennustapa.

Paina "Download from Google Play" ladatakses Zoom-ohjelma sovelluskaupasta.

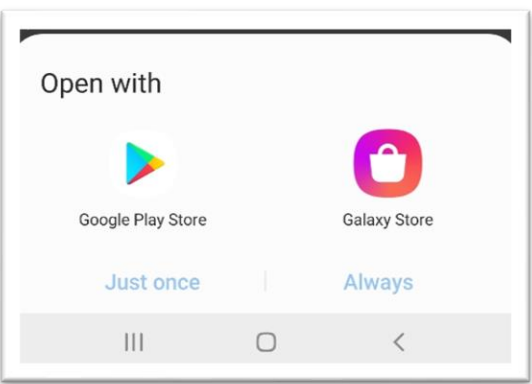

Jos sinulla on useita sovelluskaupan kaltaisia ohjelmia, kuten Samsungin puhelimissa oma Galaxy Store, puhelin saattaa pyytää sinua valitsemaan käytettävä sovelluskauppa. Suosittelemme Playsovelluskauppaa, sillä puhelinvalmistajan oma kauppa voi vaatia erillisen rekisteröitymisen.

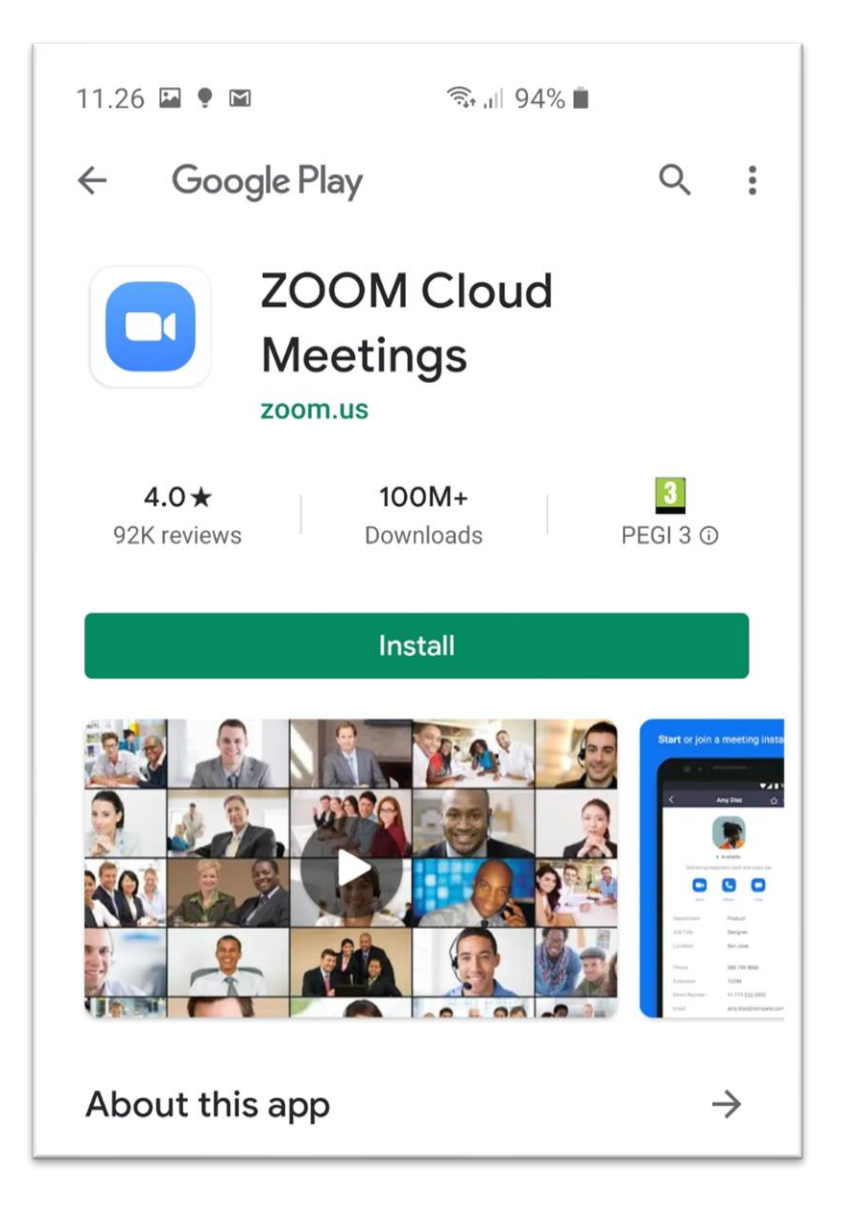

Sovelluskauppa avautuu ja näyttää Zoom-sovelluksen sivua.

Paina "Install" (Asenna).

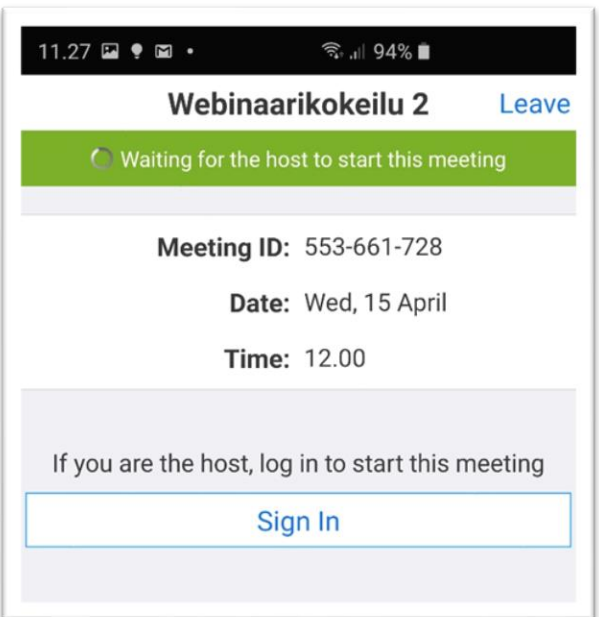

Ohjelma asentuu automaattisesti ja avaa suoraan aikaisemmin avaamasi webinaarilinkin mukaisen tapahtuman.

Tämä näkymä tulee jos webinaarin isäntä ei ole vielä avannut webinaaria. Ole hyvä ja odota webinaarin aukeamiasta.

Sisäänkirjautumista (Sign In) ei tarvitse tehdä, vaan se on tarkoitettu webinaarin isäntää varten, jonka tulee kirjautua hallitakseen webinaaria.

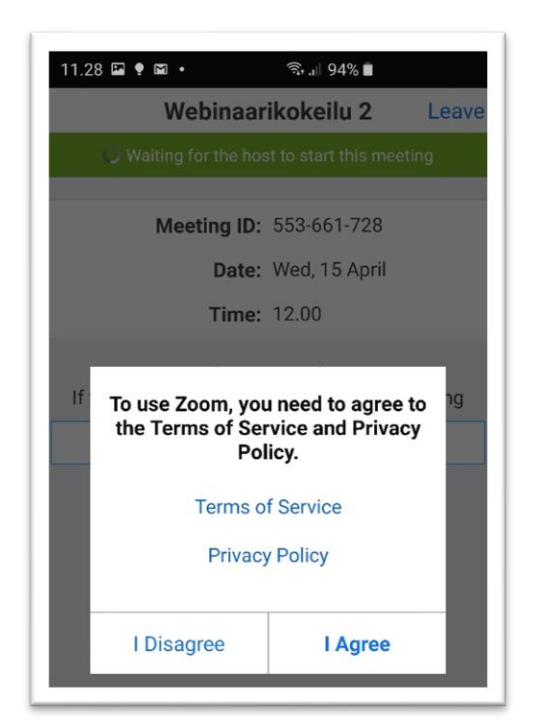

Kun ohjelma avaa ensimmäisen kerran webinaarin tulee hyväksyä palvelun käyttöehdot. Lue tarvittaessa ehdot linkkejä painamalla ja paina hyväksyäksesi "I Agree" -painiketta.

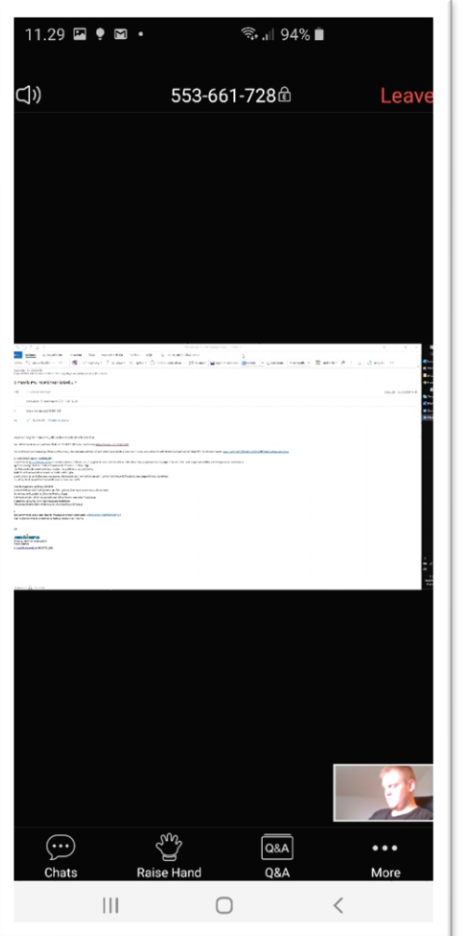

Kun olet onnistuneesti liittynyt kokoukseen avautuu tämän kaltainen näkymä. Puhelimen näytön kääntäminen vaakaasentoon parantaa esityksen näkymistä. Lisäksi voit lähentää tai loitontaa näkymää kahta sormea yhteen tai poispäin toisistaan liikuttamalla näytöllä eli ns. nipistys -otteella.

Muita käyttötoimintoja käsitellään omassa osiossaan.

### <span id="page-21-0"></span>3. Käyttötoiminnot

Webinaarialustalla osallistujilla on rajalliset toiminnot käytettävissä. Liittyessäsi webinaariin sinun ääntäsi ei välitetä kenellekään ennen kuin webinaarin isäntä on antanut sinulle oikeuden puhua.

Osallistujat eivät näe toisia osallistujia tai esiintyjien tietoja, vain webinaarin isäntä ja muut esitysten pitäjät voivat nähdä osallistujat.

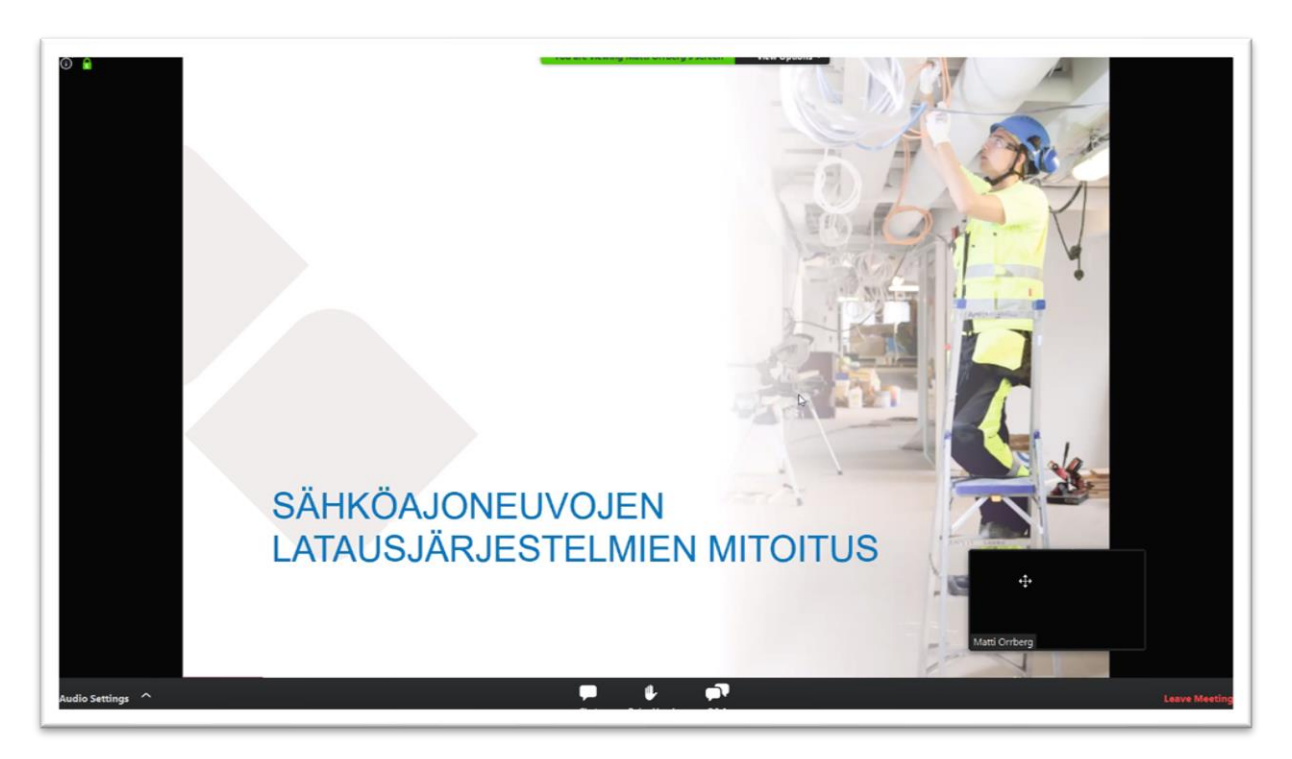

Saapuessasi webinaariin pitäisi esityksen alkusivun tai muun ohjeistussivun tulla heti näkyviin. Muussa tapauksessa ruudulla näkyy pelkkä esiintyjän nimi.

Lisäksi ruudulla näkyy automaattisesti aktiivisen esiintyjän videokuva (musta laatikko oikealla alhaalla tässä) ja käytettävissä olevat toiminnot. Toimintojen valinnat piilotetaan kun seuraat esitystä ja saat ne näkyville viemällä hiiren ruudun reunaan.

Esiintyjän videokuva saattaa joissain tilanteessa pienillä näytöillä olla häiritsevästi esityksen edessä. Voit raahata laatikkoa eri kohtaan tai jopa usean näytön kanssa irroittaa videokuvan toiselle näytölle kokonaan.

Esitys aukeaa vakiona koko ruudulle. Voit tarvittaessa hallita esityksen näkymistä ylävalikon View options toiminnolla:

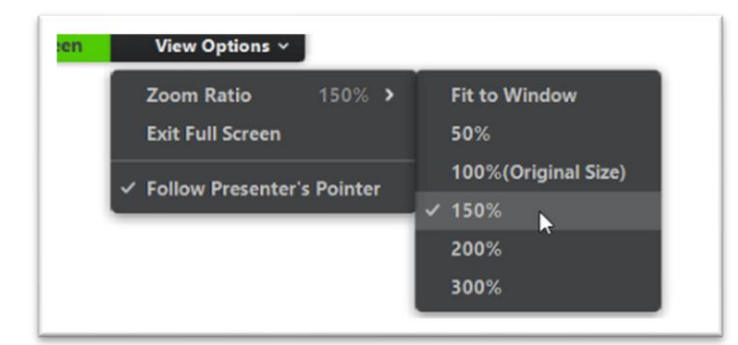

Follow Presenter's Pointer -toiminto on hyvä jos joudut pienellä ruudulla suurentamaan näkymää eli esimerkiksi käyttämään arvoa 150 %. Tällöin ohjelma seuraa koko ajan esittäjän hiiren paikkaa ja vierittää ruudun sen mukaan, jolloin esiintyjän kohdistama kohta esityksestä on jatkuvasti esillä.

Osallistujien eri toimintoja on yleensä rajoitettu. Jos kaikki osallistujien toiminnot on sallittu, osallistujat voivat:

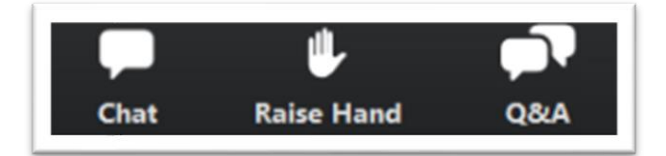

- Kirjoittaa Chat -viestejä kaikille tai pelkästään yksityisviestejä isännälle tai esittäjälle.
- Nostaa käden "Raise Hand" isännän huomion saamiseksi, jotta isäntä voi joko antaa oikeuden mikin käyttöön tai esimerkiksi ottaa Chat -yhteyden. Ikoni muuttuu vihreäksi kun sinulla on aktiivinen pyyntö. Paina tätä uudestaan "Lower Hand", jolloin saat peruutettua pyyntösi.
- Esittää (anonyymisti) kysymyksiä ja saada näihin vastauksia (Q&A) joko kirjallisesti tai esityksen aikana.

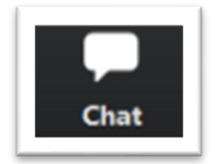

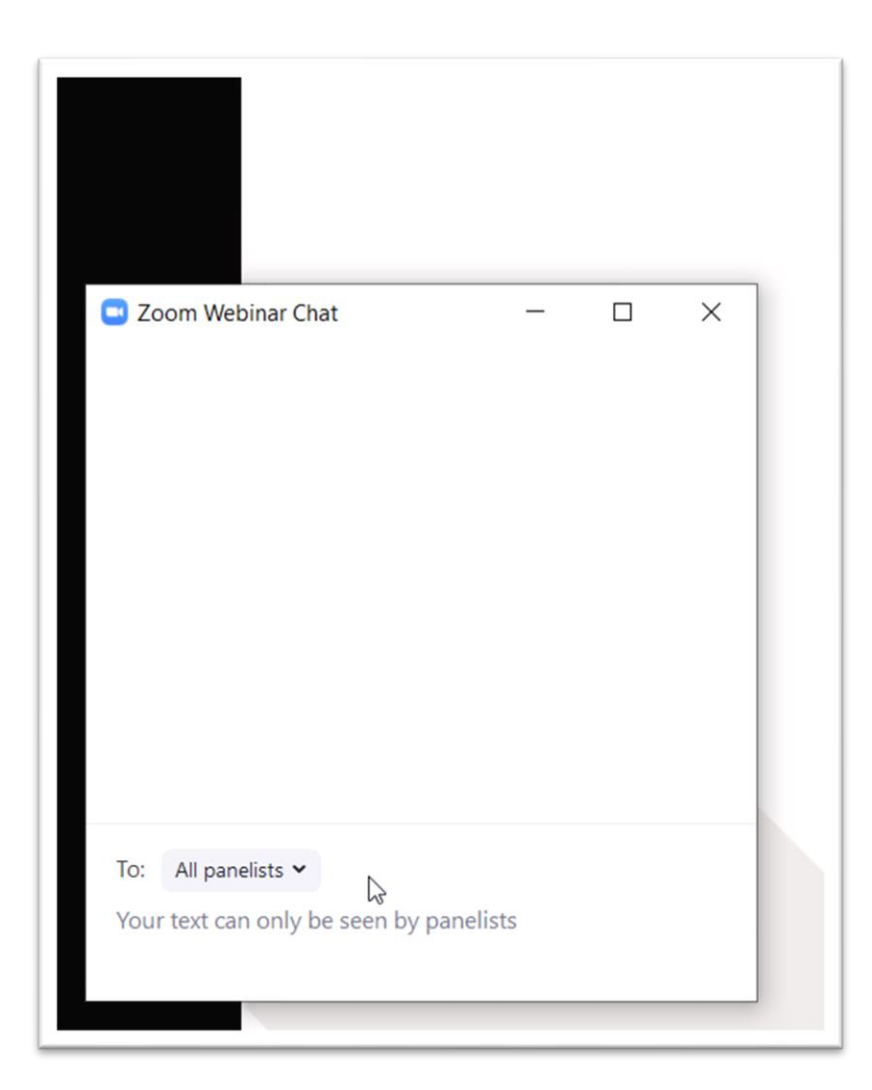

Chat toiminnossa on tärkeää huomata kenelle haluat viestin lähettää. Vakiona viesti lähetetään kaikille esiintyjille "All panelists"

Jos webinaarin isäntä on sallinut, voit lähettää viestejä myös kaikkien osallistujien nähtäville "Attendees".

Kirjoita viestisi "Your text..." kohtaan ja paina Enter näppäintä tai ruudulel ilmestyvää näppäintä lähettääksesi viestin.

Viestit julkaistaan nimelläsi. Jos haluat esittää anonyymejä kysymyksiä, näitä voi tehdä Q&A -toiminnolla.

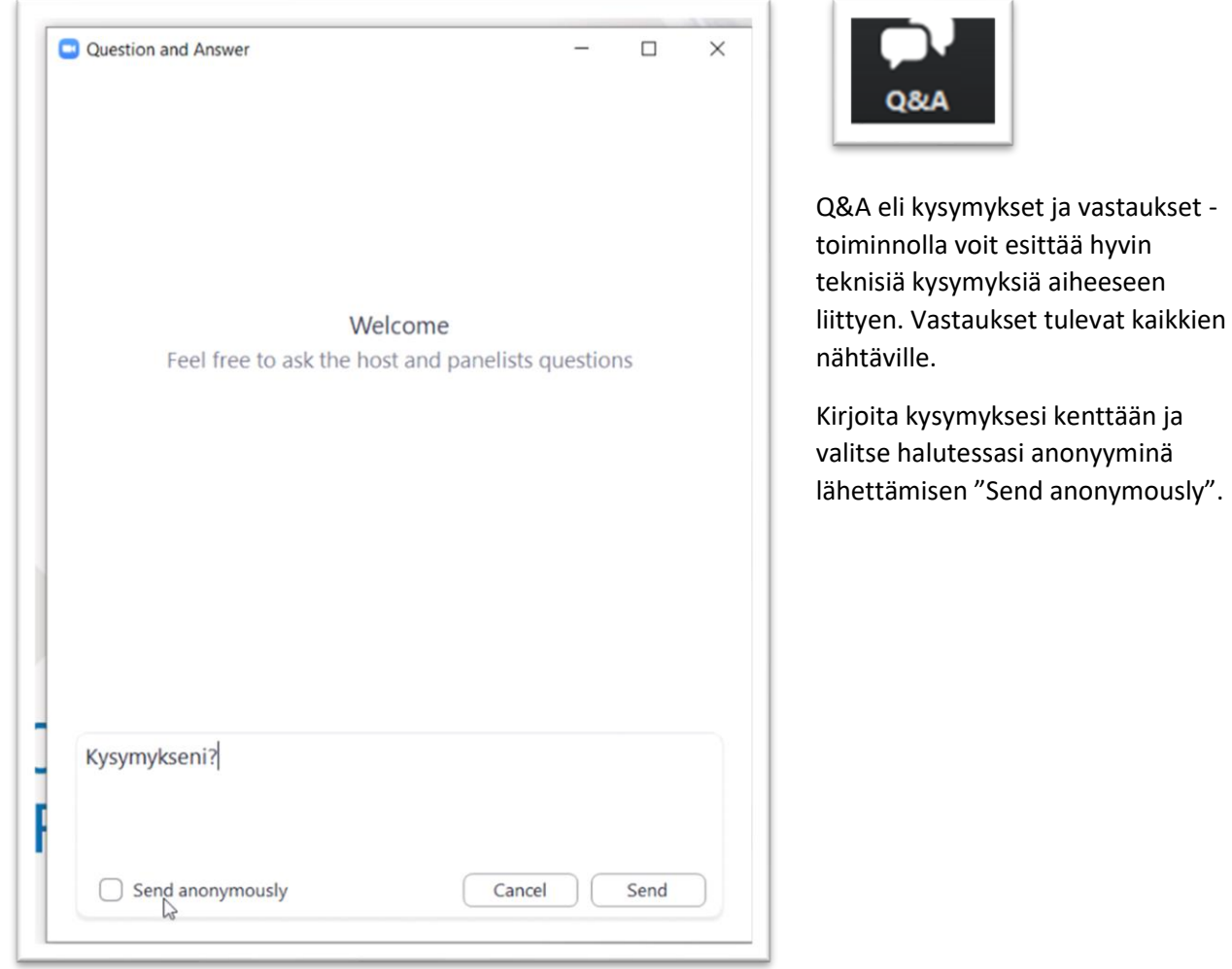

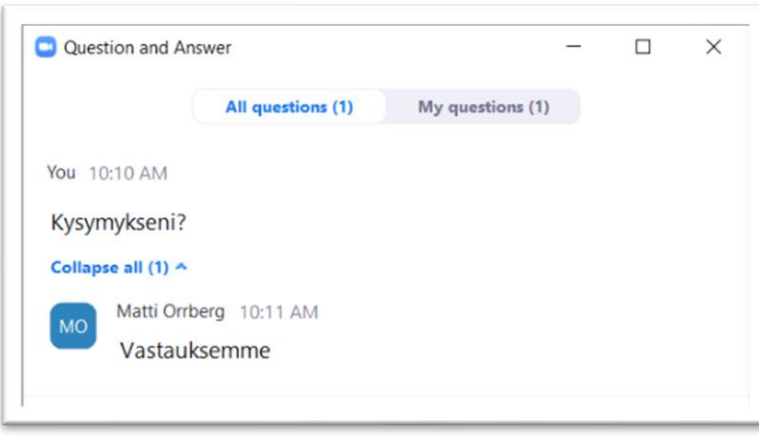

Mikäli kirjaamme vastauksen, tulee se näkyviin samaan näkymään.

Voit valita nähtäväksi kaikkien kysymykset "All questions" tai vain omat kysymyksesi "My questions".

Saatamme vastata myös esityksen kesken puhumalla.

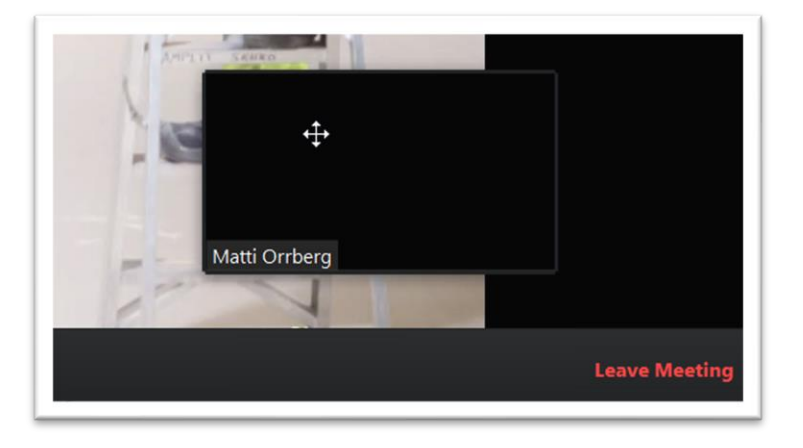

Lopettaaksesi osallistumisen webinaariin paina "Leave Meeting".

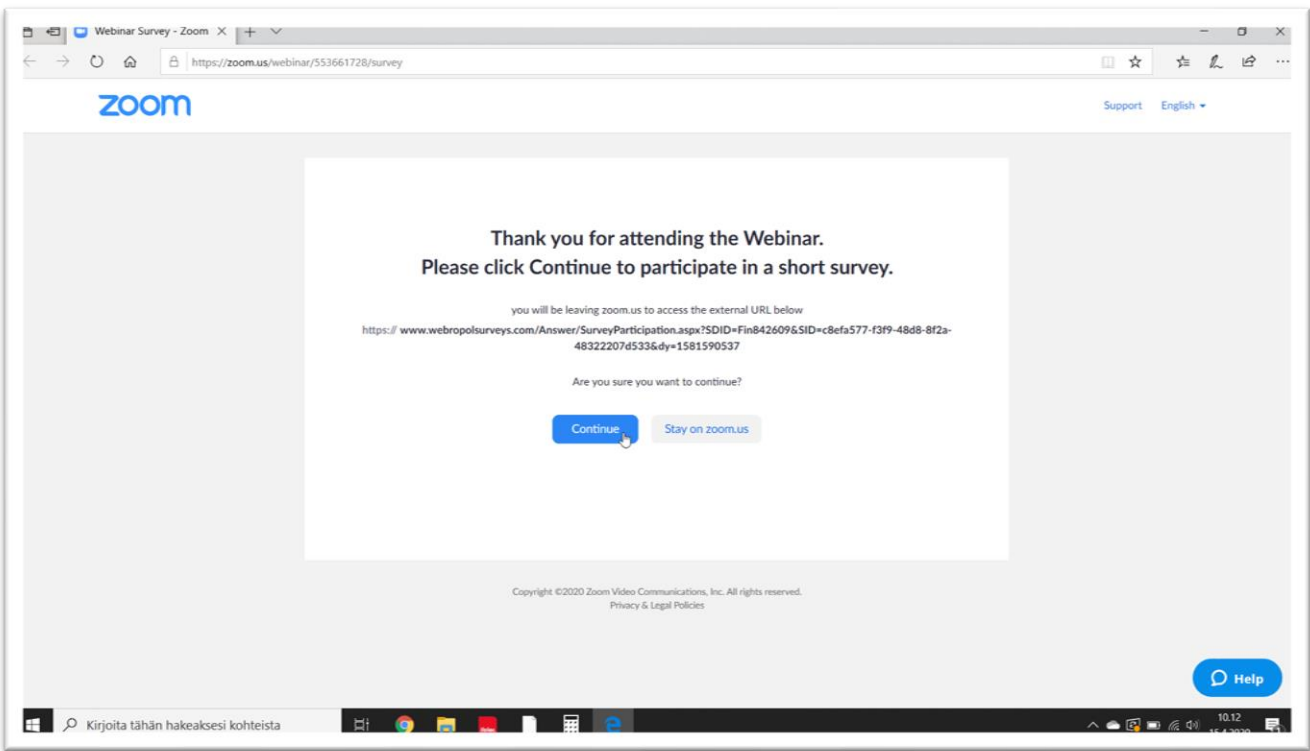

Suljettuasi webinaarin saatetaan sinua pyytää antamaan palautetta. Tällöin zoom avaa selaimeesi sivun, joka ilmoittaa mille sivulle sinut ohjataan. Halutessasi antaa palautetta paina "Continue".

HUOM. Näillä sivuilla saatetaan antaa lisäohjeita esitysmateriaalien (PDF:ien) noutoon tai muuhun liittyen, joten sivulla on hyvä yleensä käydä.